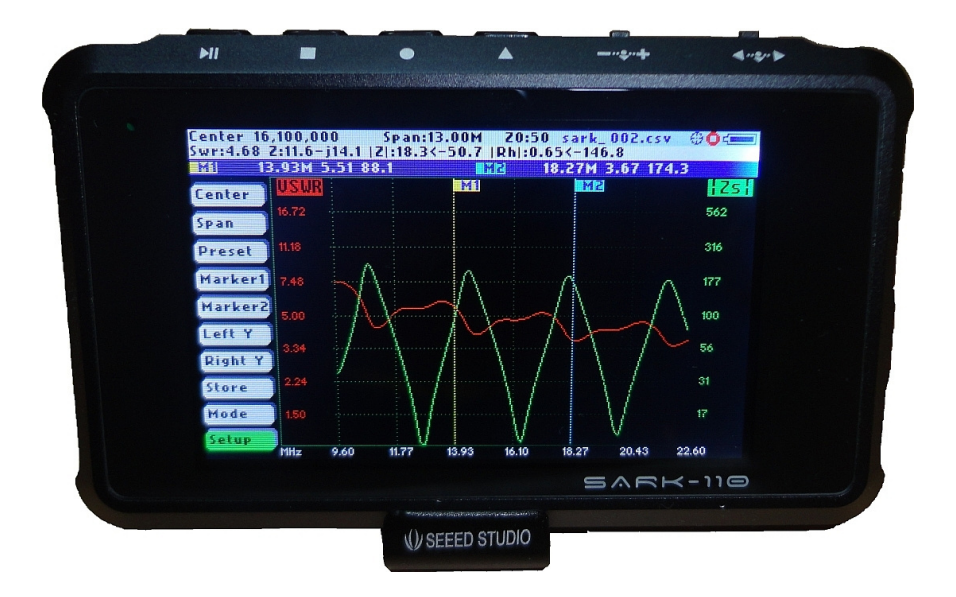

# SARK-110

# **Vector Impedance Antenna Analyzer**

# User's Manual

Revision 1.1.0

Updated to Firmware Version 0.8.x

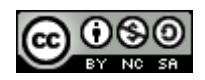

This document is licensed under a Creative Commons Attribution-NonCommercial-ShareAlike 3.0 Unported License.

e.<br>Seria

# **Contents**

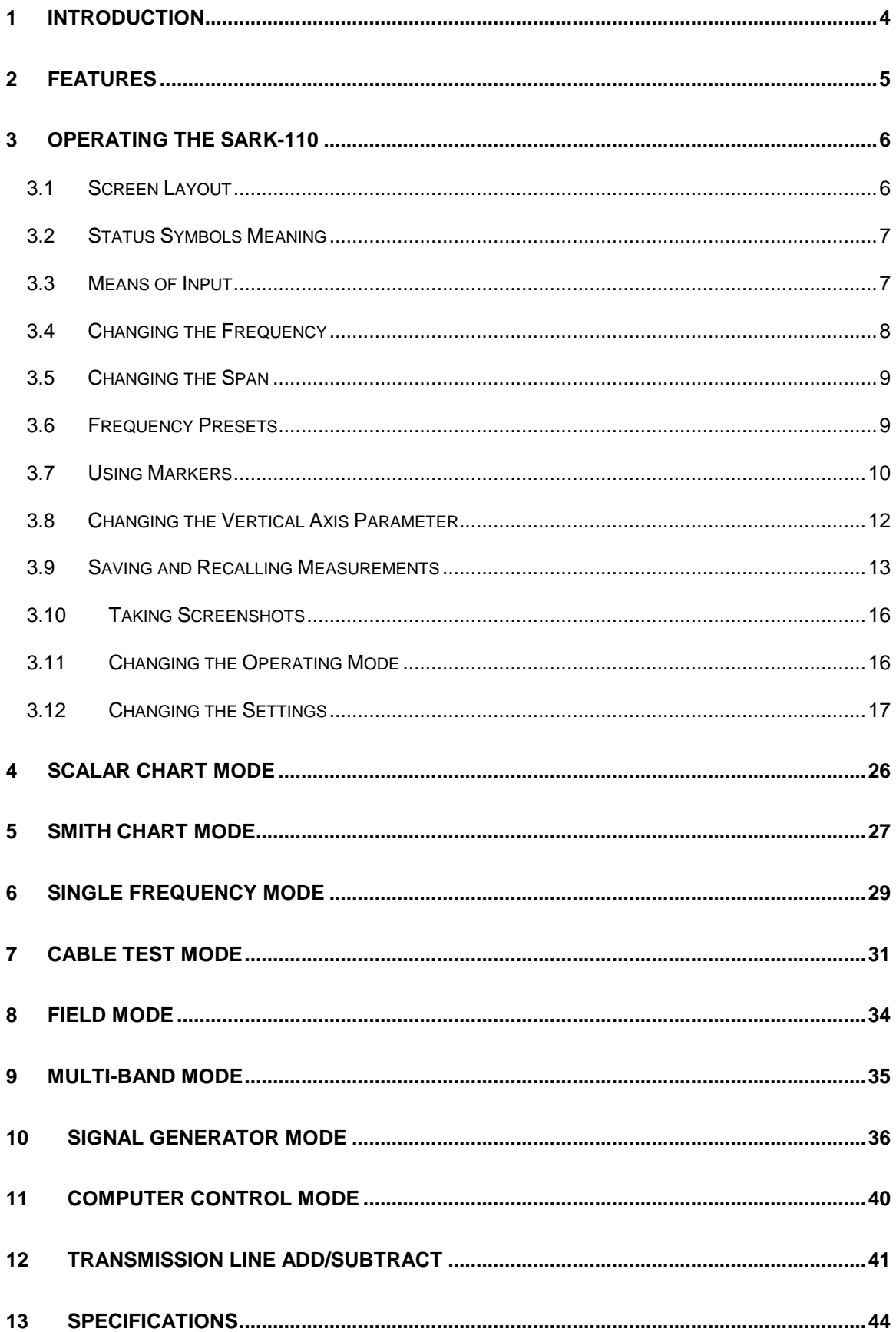

i.

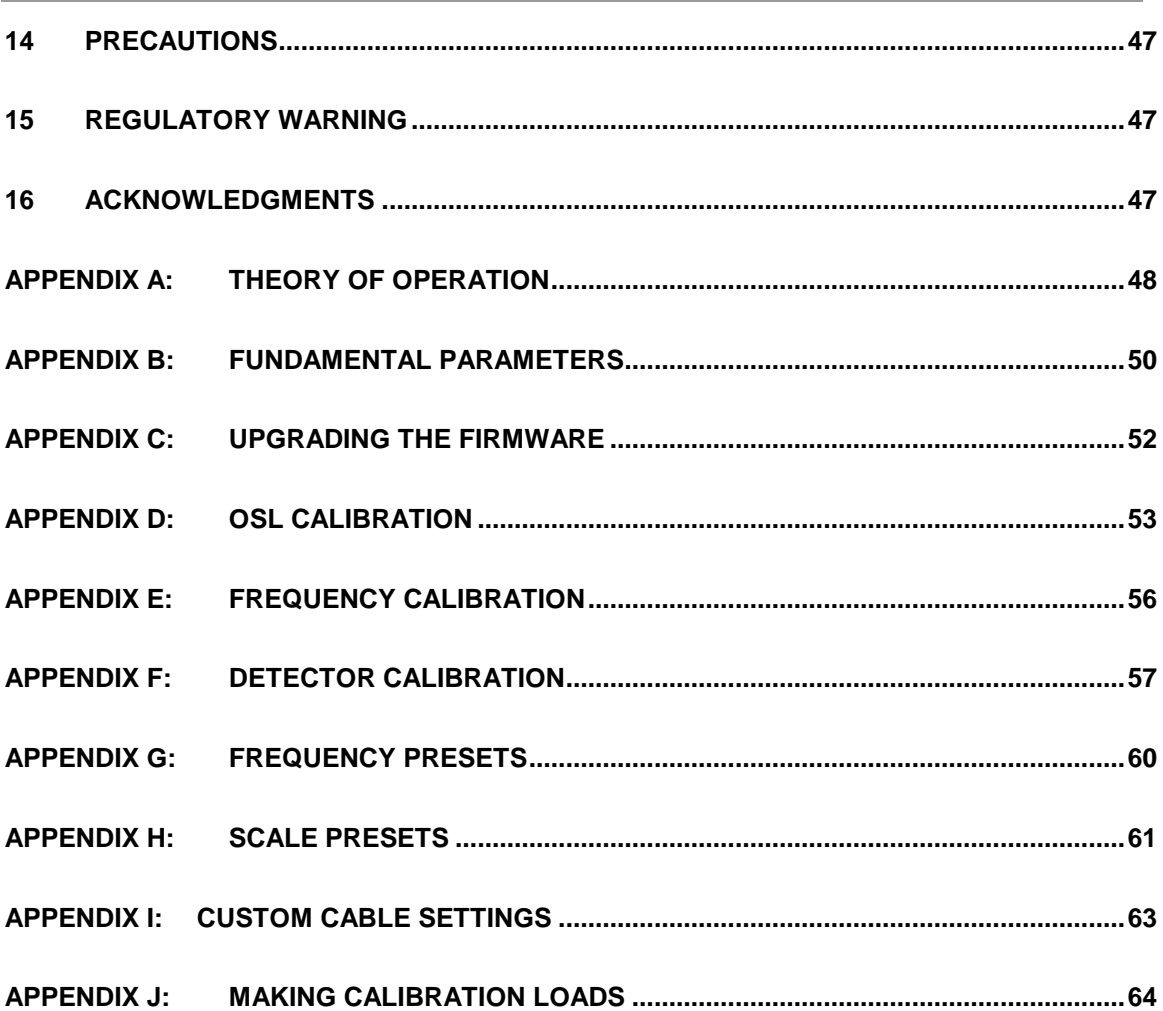

<u> 1989 - Johann Barnett, mars et al. 1989 - Anna ann an t-</u>

### **1 Introduction**

The SARK-110 Antenna Analyser is a pocket size instrument providing fast and accurate measurement of the vector impedance, VSWR, vector reflection coefficient, return loss, and R-L-C (as series or parallel equivalent circuits). Besides, the analyzer features a Cable Test mode (Frequency Domain Reflectometer) which is intended for fault location and length determination in coaxial cables and a programmable RF signal generator.

The SARK-110 is intended for standalone operation but also operates connected to a personal computer in combination with the SARK Plots client software for Windows, further enhancing the capabilities of the instrument.

Typical applications include checking and tuning antennas, impedance matching, component testing, cable fault location, measuring coaxial cable losses, and cutting coaxial cables to precise electrical lengths. As signal generator it is ideal for receiver calibration, sensitivity tests, and signal tracing.

The SARK-110 features a Direct Digital Synthesis (DDS) generator with a range of 0.1 to 230 MHz and a frequency resolution of 1 Hz. The instrument has full vector measurement capability and accurately resolves the resistive, capacitive and inductive components of a load. The measurement reference plane is automatically adjusted via the Open/Short/Load calibration standard for higher measurement accuracy. Besides, the analyzer implements transmission line add or subtract feature in order to make antenna measurements discounting the effect of the feedline.

The user interface, based on a color display, has been designed to be intuitive and easy to use. The graphical impedance displays provide a quick view of the antenna impedance characteristics on a user selected sweep range. This includes the graphical plot of two user selectable parameters in a scalar chart or the complex reflection coefficient in Smith chart form. To help speed up measurements, two markers are available, both of which are user positionable or can operate in automatic tracking mode.

The Multiband mode is a unique feature of the SARK-110 to display the plot of an impedance parameter in four scalar charts simultaneously. This feature is ideal for tuning multiband antennas.

Also included is a single frequency measurement mode which presents a complete impedance parameter analysis at a user selectable frequency and displays diagrams of equivalent circuits.

The analyzer implements an internal 2MB flash disk for the storage and recall of measured parameters, screenshots, analyzer configuration and firmware updates. This disk is accessible via USB so the measured parameters can be downloaded to a PC for analysis using the ZPLOTS spreadsheet program or with SARK Plots client software for Windows.

Please let us have your suggestions, through the website http://sark110.ea4frb.eu as we are highly motivated to extend this device's functionality based on community requests.

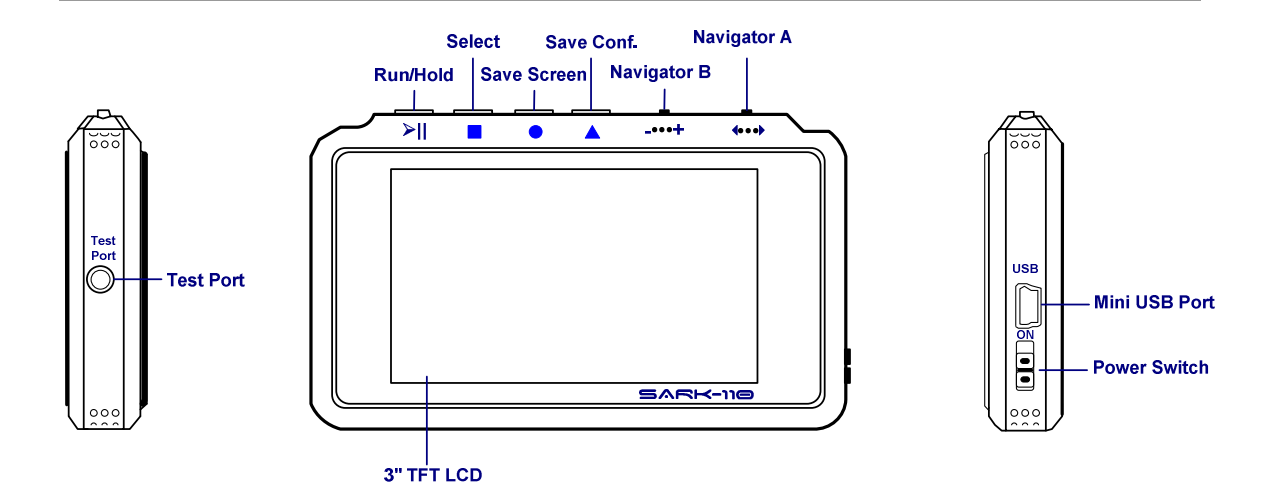

## **2 Features**

- Pocket size and lightweight
- Solid aluminum case
- Intuitive and easy to use
- Operating modes: Scalar Chart, Smith Chart, Single Frequency, Cable Test (Frequency Domain Reflectometer), Field Mode, Multi-band, Signal Generator, and Computer **Control**
- Good accuracy over a broad range of impedances
- Resolves the sign of the impedance
- Manual and automatic positioning tracking markers
- Internal 2MB USB disk for the storage of measurements, screenshots, configuration and firmware upgrade
- Exports data in ZPLOTS-compatible format for further analysis on a PC
- SARK Plots client software for Windows
- Lifetime free firmware upgrades
- Open to community requested features
- Open source Software Development Kit (SDK) including a device simulator for development of user applications

# **3 Operating the SARK-110**

This chapter provides information about the SARK-110's basic functionality and user interface.

#### **3.1 Screen Layout**

The following figure shows the screen layout in Scalar Chart mode. It shows diagram areas that are the same for all operating modes of the SARK-110. Screen layouts that show specifics for each operating mode are provided in corresponding sections of this manual.  $(17)(18)(19)$  $(13)$  $\sqrt{14}$  $\sqrt{15}$  $(16)$  $TL:0.0m$ 20:50 sark  $00 -$ Freq: 13.80M Sp:5.00M 000.csv  $(12)$ VSWR:2.22 Z:109.3+j11.7 |Z|:109.9<6.1 |Rh|:0.38<7.0  $\S$ 24 $\times$  $\S$ <sub>25</sub>| 12.87M 8.30 50.8 (1) Mil m Swr 14.07M 1.49 53.6 **M1** -M2 l Zs **USWR** Freq 3  $\bullet$ 562  $\sqrt{4}$  $16.7<sub>4</sub>$ Span Preset  $11.2$ 2 Marker1 7.48 178 Marker2  $(6)$ 5.00 100 Left Y 0 Right Y 3.34 File $\binom{8}{ }$  $\bullet$ **Save Data File**  $\left( \begin{array}{c} 9 \end{array} \right)$  $\sqrt{7}$ File 2.24 **Load Data File** Load Bitmap File Mode **Browse Bitmaps** 1.50 **TL Len**  $(10)$ **Delete File** 5 **Delete All** Setup Hz  $14.63$ 15.47

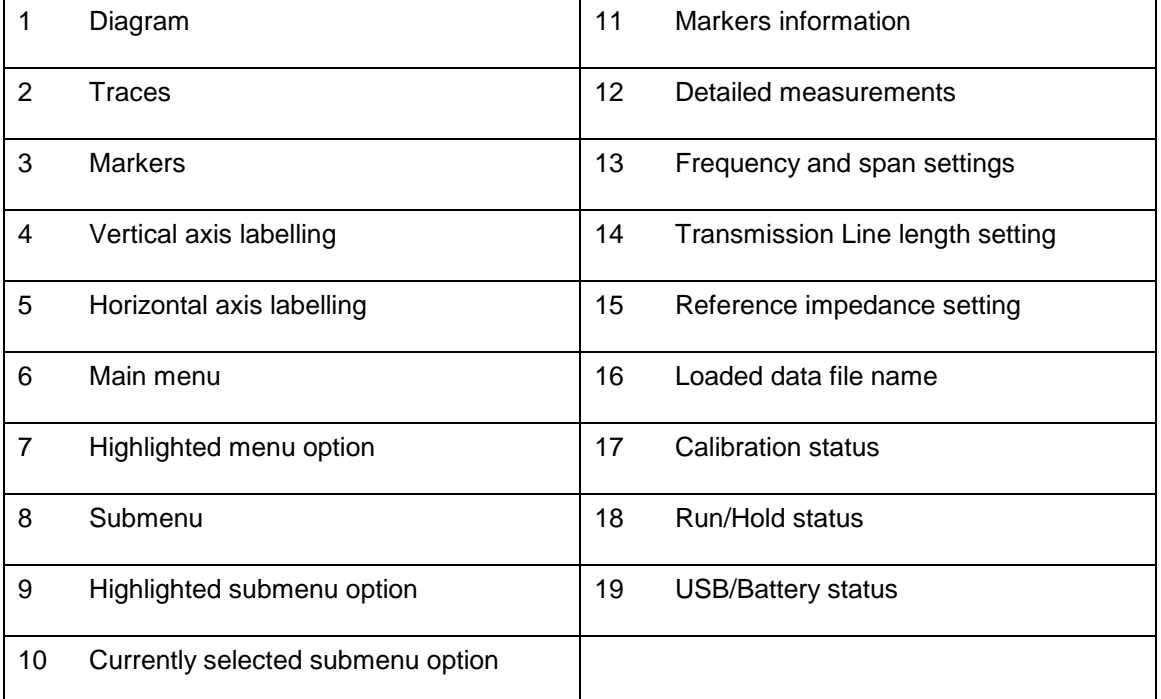

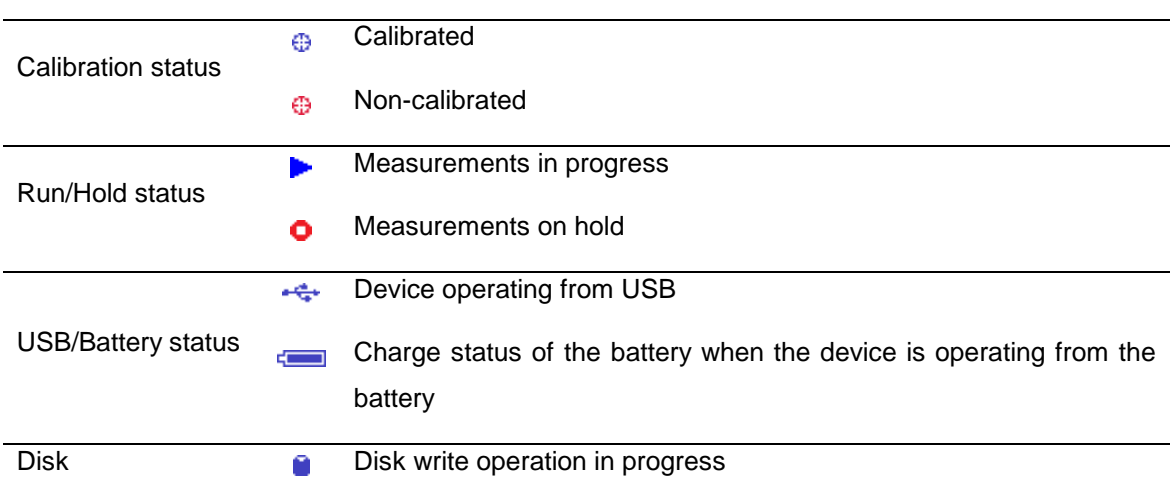

#### **3.2 Status Symbols Meaning**

#### **3.3 Means of Input**

There are four buttons and two navigation keys on the SARK-110.

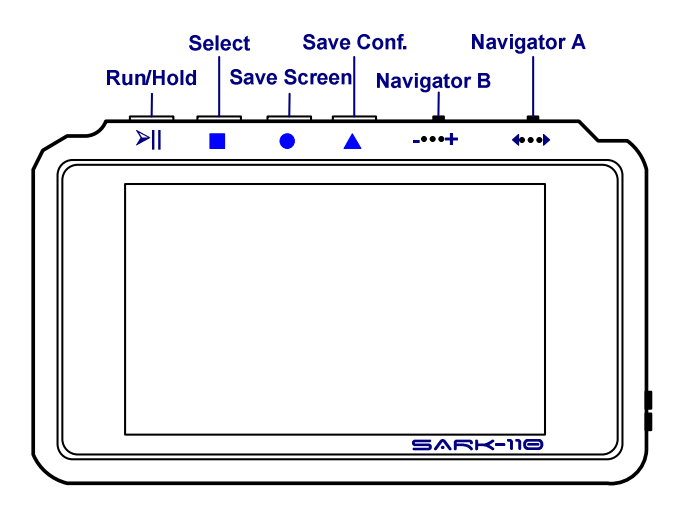

#### **Navigator A**

Navigator A is used to navigate within the main menu (left side of the screen). The active option is highlighted with a green background color.

#### **Navigator B**

Navigator B is used for changing the value of the highlighted option in the main menu (for Freq, Span, Marker1, Marker2, LeftY and RightY) and to navigate within the popup submenus.

### **Run/Hold [►||]**

The Run/Hold button is used to control the operating state of the SARK-110: Working or Paused. In the paused state the signal generator and measurement circuits are inactive.

 **Note**: when loading a stored data file the analyzer is automatically placed in a paused state.

#### **Select [■]**

The button is used to activate the popup submenu associated with the highlighted option and for selecting the desired option within the popup submenu.

**Note**: Pressing any other button will cancel a selection.

#### **Save Screen [●]**

The Save Screen button is used to take a screenshot of the current screen. The screenshot is stored on the internal flash disk.

#### **Save Conf. [▲]**

The Save Conf. button is used to store the complete analyzer state and settings. The stored state is restored automatically after the device is powered on.

#### **3.4 Changing the Frequency**

There are two methods of editing the frequency (centre frequency for sweep modes):

**(i)** Use Navigator A to highlight **«Freq»** in the main menu on the left side of the display. Press the Select **[■]** button to display the popup dialog associated with **«Freq»**. Then use Navigator B to change the frequency. The frequency will change according to the current frequency multiplier that is highlighted in reverse video. Use the Navigator A to change the frequency multiplier position if needed. Press the Select **[■]** button to validate the frequency selection. Press any other button to cancel the operation.

The screenshot below is of the frequency edit dialog, showing the highlighted frequency multiplier positioned over digit 5 (frequency increments of 10 KHz).

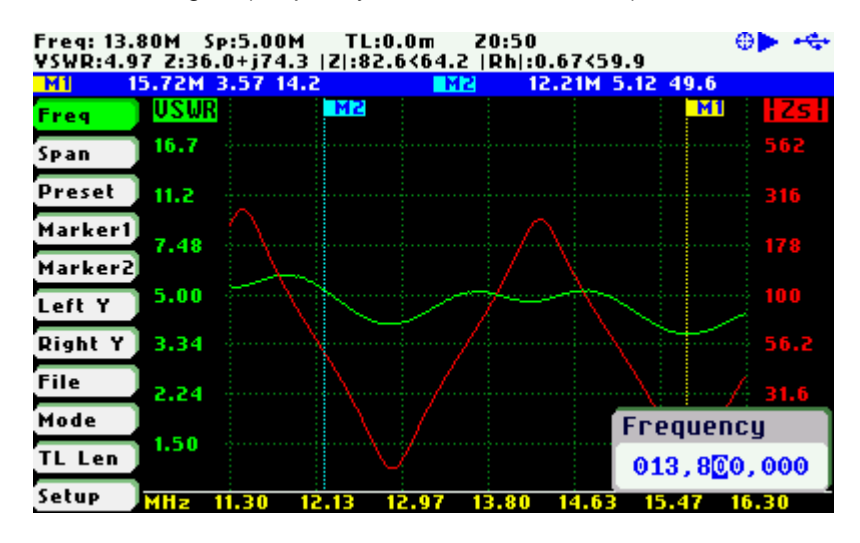

**(ii)** Use Navigator A to highlight **«Freq»** in the main menu on the left side of the display. Then use the Navigator B to change the frequency. The frequency will change according to the current frequency multiplier. The frequency multiplier can be changed from the popup dialog, see **(i)** above.

 **Note**: the span range will be adjusted automatically if the resultant upper or lower frequency entry causes it to fall outside operational limits.

#### **3.5 Changing the Span**

There are two methods of editing the Span:

**(i)** Use Navigator A to highlight **«Span»** in the main menu on the left side of the display. Press the Select **[■]** button to display the popup dialog associated with **«Span»**. Then use Navigator B to change the span. The span will change according to the current span frequency multiplier that is highlighted in reverse video. Use Navigator A to change the span frequency multiplier position if needed. Press the Select **[■]** button to validate the span selection. Press any other button to cancel the operation.

The screenshot below is of the span edit dialog, showing the span frequency multiplier positioned over digit 6 (frequency increments of 100 kHz).

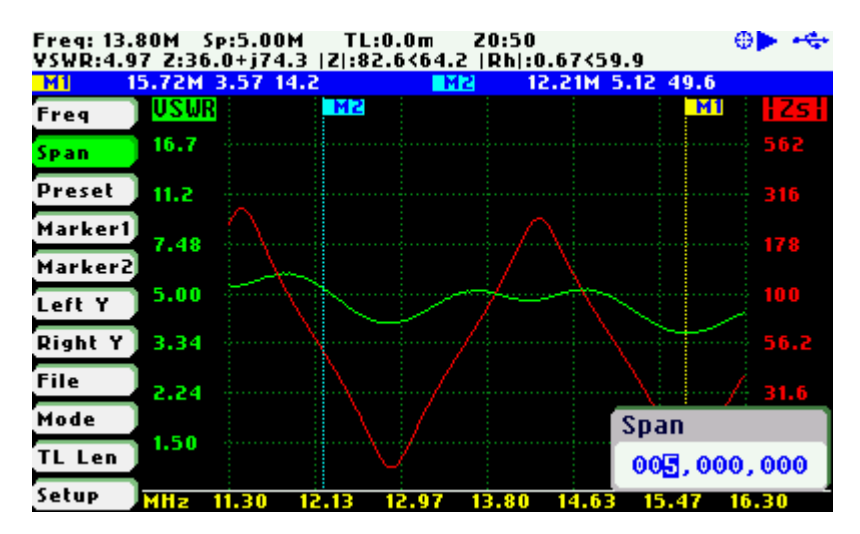

**(ii)** Use Navigator A to highlight **«Span»** in the main menu on the left side of the display. Then use Navigator B to change the span. The span will change according to the current span frequency multiplier. The span frequency multiplier can be changed from the popup dialog, see **(i)** above.

#### **3.6 Frequency Presets**

The analyzer provides predetermined frequency and span settings including the amateur radio bands and other suitable settings. Use Navigator A to highlight **«Preset»** in the main menu.

Press the Select **[■]** button to activate the Preset popup submenu. Use Navigator B to highlight the desired preset. Press the Select **[■]** button to validate the preset selection. Press any other button to cancel the operation.

See in the screenshot below the available presets:

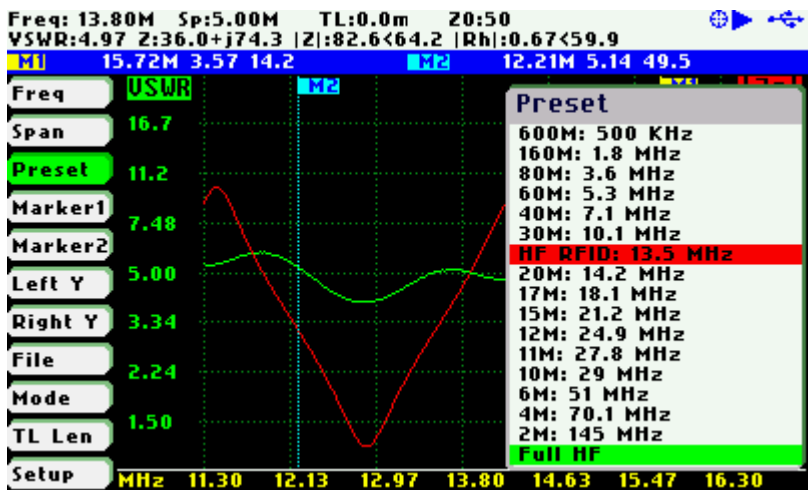

#### **3.7 Using Markers**

The SARK-110 has two markers that can either be manually positioned by the user or set to operate in automatic tracking mode. The markers indicate the horizontal and vertical position of the point they are positioned on. The horizontal position of a marker is shown by a dotted vertical line which extends from the top to the bottom of the measurement diagram. The markers information window, in blue background, shows the frequency or distance (in cable test mode) and the two values that correspond to the plotted values at each of the markers.

Use Navigator A to highlight either **«Marker1»** or **«Marker2»** in the main menu.

Press the Select **[■]** button to activate the Marker popup submenu. Available options are: «Enable» for activating or deactivating the marker, «Select» for selecting or deselecting the marker, and «Tracking» for selecting the tracking mode; see screenshot below:

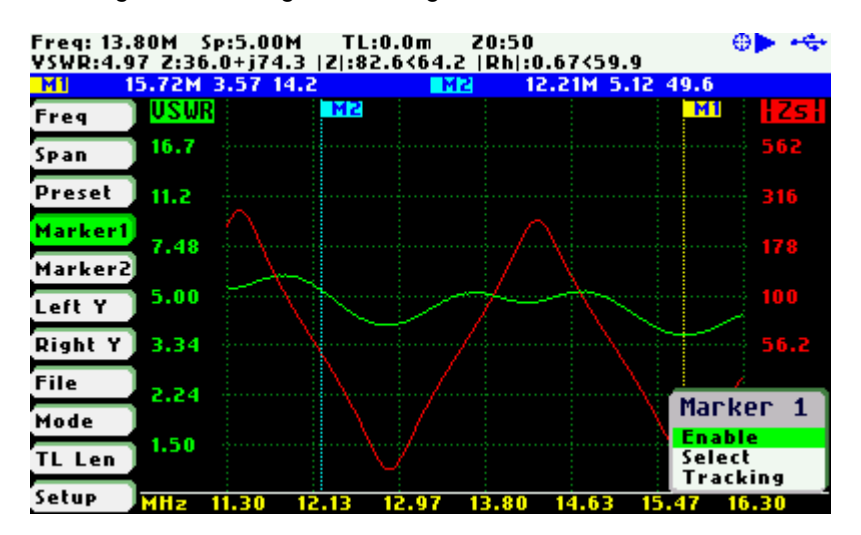

The «Select» option activates or deactivates the display of detailed parameters at the marker position. The screenshot below shows Marker1 in the selected state:

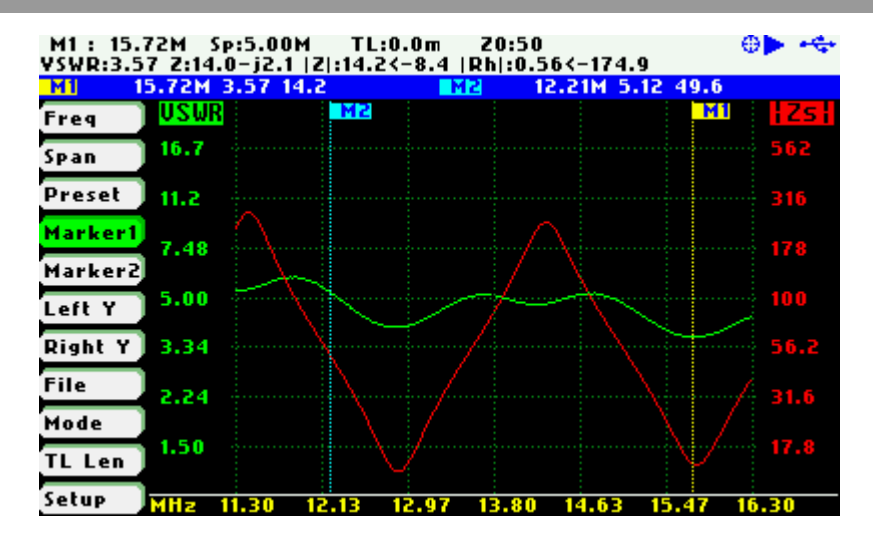

The automatic tracking feature makes positioning of the markers easier, thus helping the user to speed up measurements.

The following tracking modes are available:

- Peak Min (**p**)
- Peak Max (**P**)
- Absolute Min (**m**)
- Absolute Max (**M**)
- Value Cross Any (**X**)
- Value Cross Up (**^**)
- Value Cross Down (**v**)

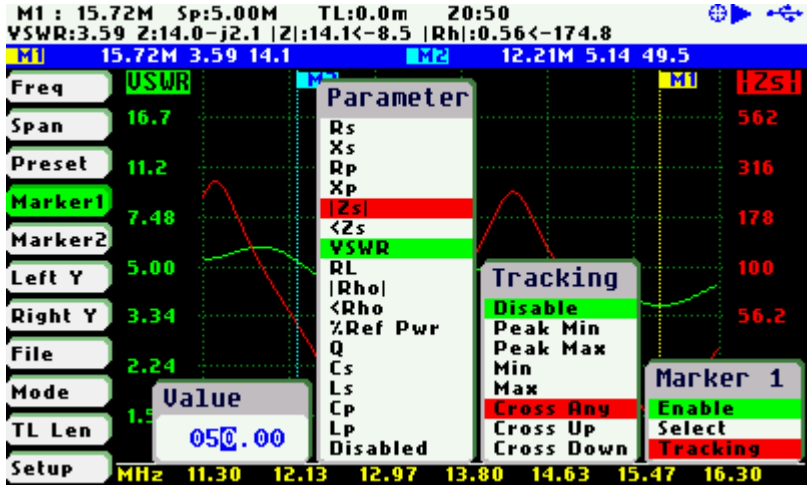

The automatic positioning of markers is activated in the «Tracking» sub-option. Select the tracking mode from any of the modes above and then the applicable parameter to track. In addition, a detection value must be specified for the Cross detection modes.

For example, you could set Marker 1 to track automatically the minimum VSWR values in the trace: **«Marker1»** «Tracking» «Peak Min» «VSWR»; and Marker 2 to track the crossovers on the 50-ohm impedance value: **«Marker2»** «Tracking» «Cross Any» «Z» «50.0».

You could also program the unit to detect the bandwidth by setting **«Marker1»** «Tracking» «Cross Down» «VSWR» «2.0»; and **«Marker2»** «Tracking» «Cross Up» «VSWR» «2.0».

Navigator B will be used to move to the different detection points, except for the Max and Min tracking modes where logically there is only a single detection point.

The tracking mode for each marker is shown in the markers information window. This information is displayed in red if either the data is not available or if the tracking condition cannot be resolved; otherwise it is displayed in green.

The screenshot below shows Marker1 tracking the minimum value of VSWR and Marker 2, tracking all |Z| crossing at 50-ohms:

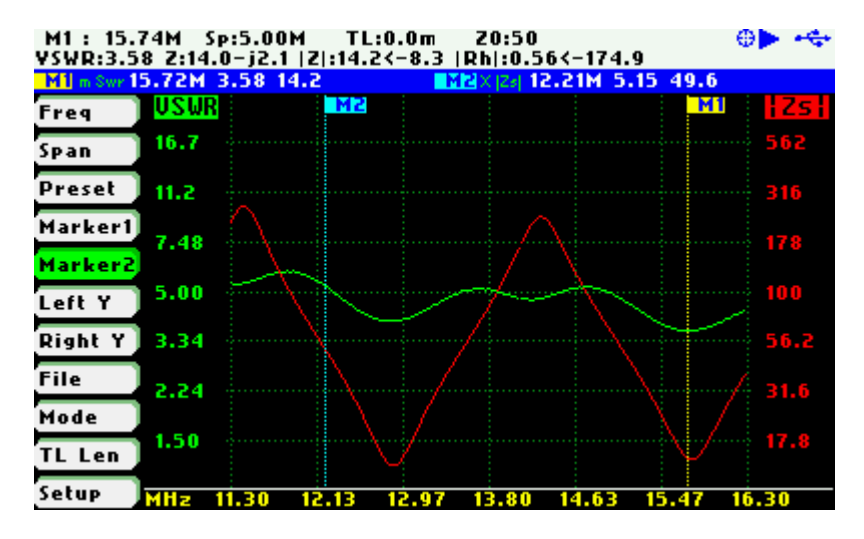

#### **3.8 Changing the Vertical Axis Parameter**

In Scalar Chart mode, the SARK-110 can display two traces from any of the available parameters for the vertical axis. Use Navigator A to highlight either **«LeftY»** or **«RightY»** in the main menu.

There are two methods of changing the selected vertical axis parameter:

**(i)** Press the Select **[■]** button to activate the LeftY or RightY popup submenu. Use the Navigator B to highlight the desired submenu parameter option. Press the Select **[■]** button to validate the selection. Press any other button to cancel the operation.

The screenshot below show the available parameters for the vertical axis:

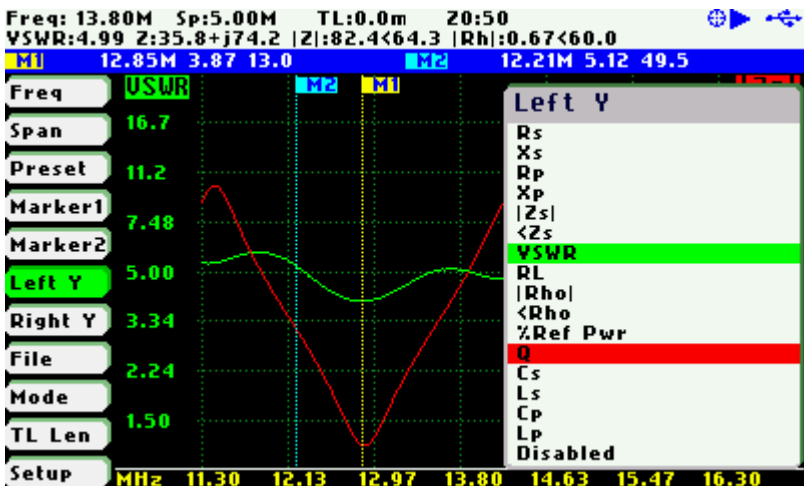

**(ii)** Use the Navigator B when either the **«LeftY»** or **«RightY»** option is highlighted. Options are selected sequentially.

#### **3.9 Saving and Recalling Measurements**

The SARK-110 has the capability to store measurements to the internal disk and recall them either to review the data later in the analyzer screen or to download the data from the USB disk to a PC for further analysis using SARK Plots or the ZPLOTS Excel application, available from http://www.ac6la.com/zplots.html.

Use Navigator A to highlight **«File»** in the main menu for data file operations.

Press the Select **[■]** button to activate the File popup submenu. Use Navigator B to highlight the desired submenu File option.

#### **«Save Data File»**

The Save Data File option allows saving the current measured data for further review:

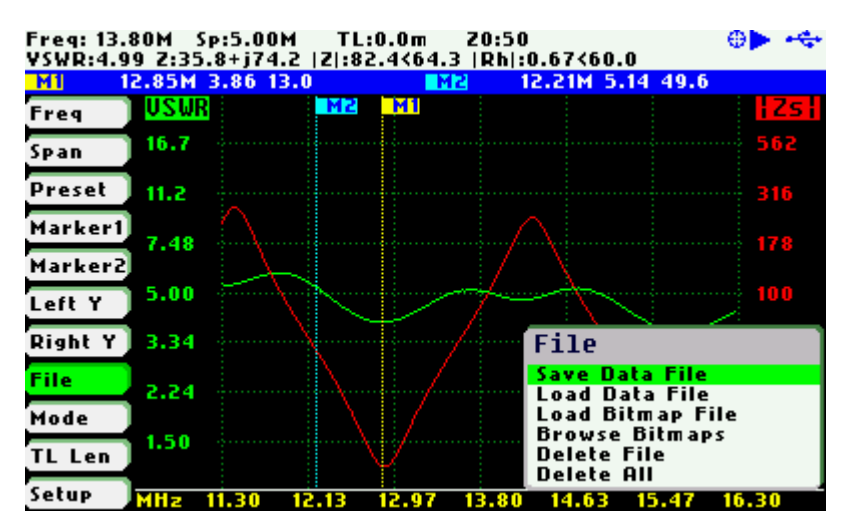

After selecting the «Save File» submenu option, enter the file name. By default, the file name has the format "sark xxx.csv" (or "sark xxx.tdr" for Cable Test mode), where xxx is an automatically assigned number. To change the file name, use Navigator B to change the character value and Navigator A to change the character position highlighted in inverse video. Press the Select **[■]** button to validate the selection. Press any other button to cancel the operation.

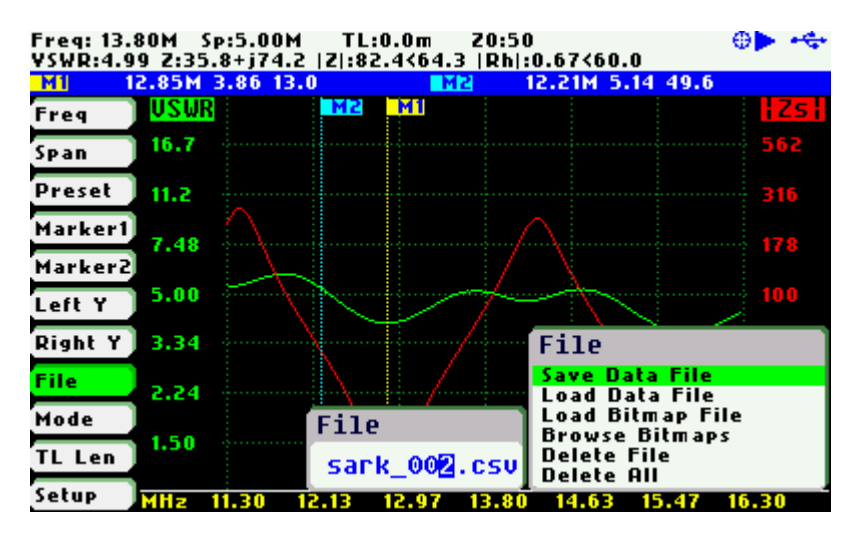

#### **«Load Data File»**

To retrieve the stored data, select the «Load Data File» submenu option. A second popup submenu is displayed with a list of available files. Use the Navigator B to highlight the desired file. Press the Select **[■]** button to validate the selection. Press any other button to cancel the operation. Once the file is selected, the data is loaded and plotted.

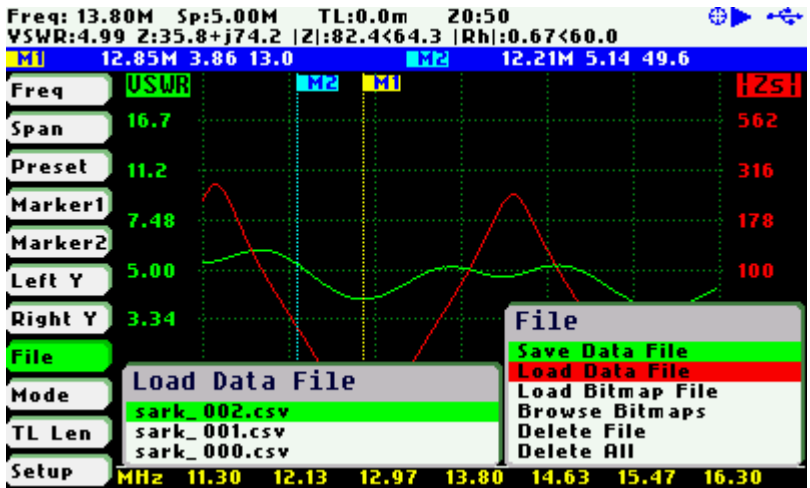

#### **«Load Bitmap File»**

Use the «Load Bitmap File» option to display a captured screenshot. Press the Select **[■]** button to finalize the operation.

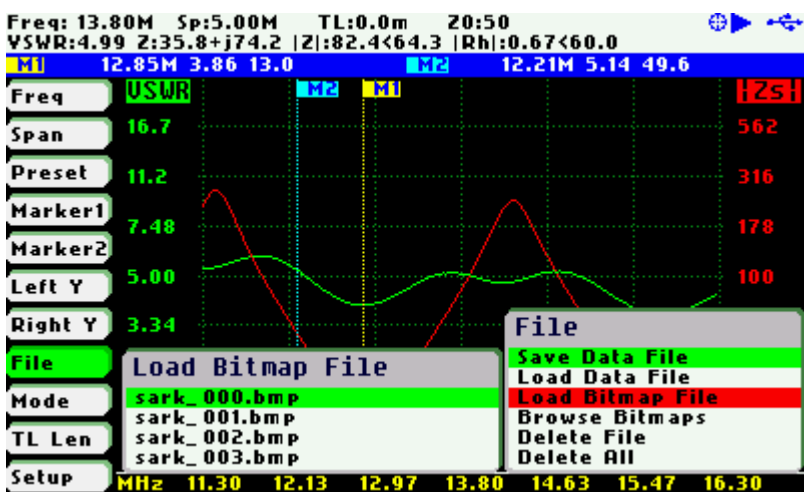

#### **«Browse Bitmaps»**

Select the option «Browse Bitmaps» from the **«File»** menu to review the captured screenshots. Use Navigator B to select the different bitmaps. Press the Select **[■]** button to finalize the operation.

#### **«Delete File»**

Use the «Delete file» option to delete a single file on the device disk.

When selecting the «Delete File» option a popup submenu will be displayed with the list of available files. Use Navigator B to highlight the desired file. Press the Select **[■]** button to validate the selection. Press any other button to cancel the operation.

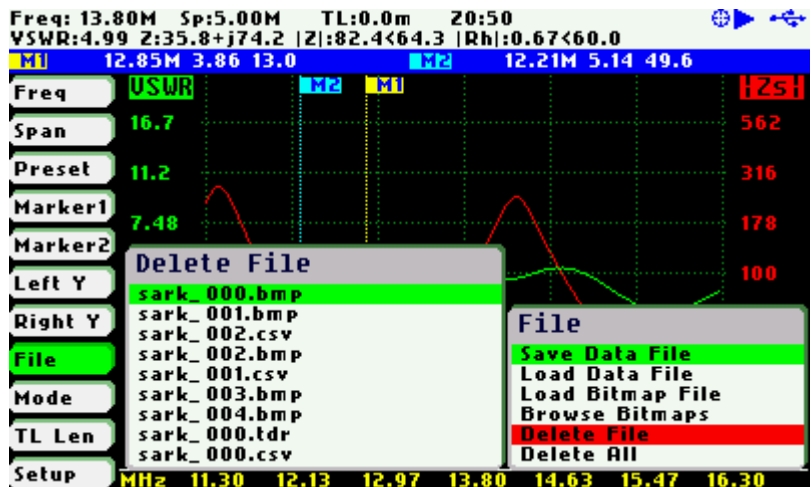

#### **«Delete All»**

Use the the «Delete All» option to delete all user files.

When selecting the «Delete All» option, a confirmation dialog box is activated to prevent an accidental deletion.

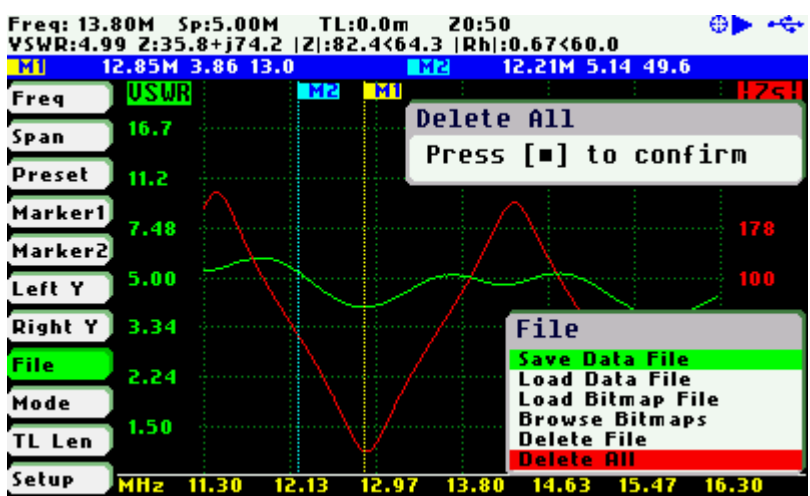

#### **3.10 Taking Screenshots**

Press the Save Screen **[●]** button to capture the current screen. Then enter the file name. By default the file name has the format "sark xxx.bmp", where xxx is an automatically assigned number. To change the file name, use Navigator B to change the character value and Navigator A to change the character position highlighted in inverse video. Press the Select **[■]** button to validate the selection. Press any other button to cancel the operation.

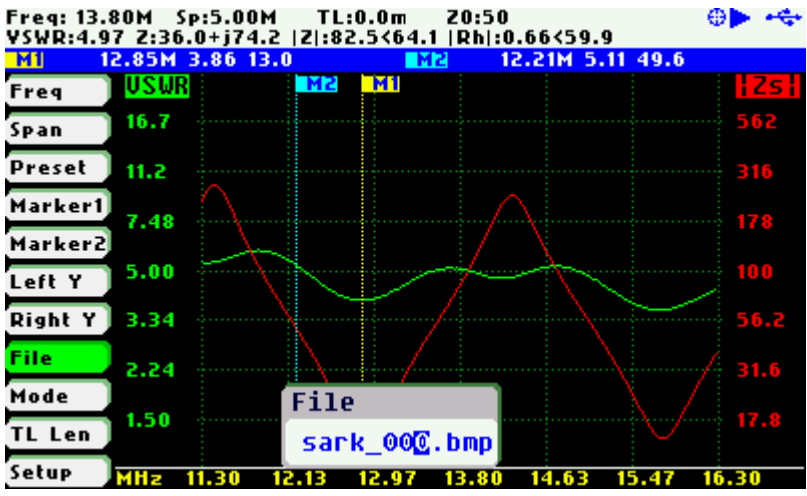

Select the options «Load Bitmap File» or «Browse Bitmaps» from the **«File»** menu to review the captured screenshots. Also, they can be reviewed on a PC because they are in Windows bitmap compatible format.

**Note**: the bitmap files use a significant amount of disk (188KB per image)

### **3.11 Changing the Operating Mode**

Use Navigator A to highlight **«Mode»** in the main menu.

Press the Select **[■]** button to activate the Mode popup submenu; see the screenshot below:

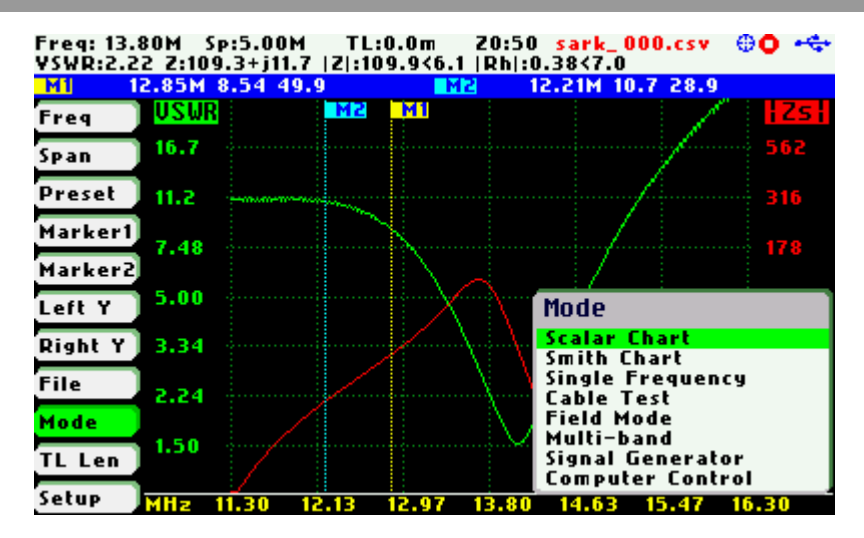

Use Navigator B to highlight the desired submenu mode option. Press the Select **[■]** button to validate the selection. Press any other button to cancel the operation.

#### **3.12 Changing the Settings**

Use Navigator A to highlight **«Setup»** in the main menu.

Press the Select **[■]** button to activate the Setup popup submenu; see the screenshot below:

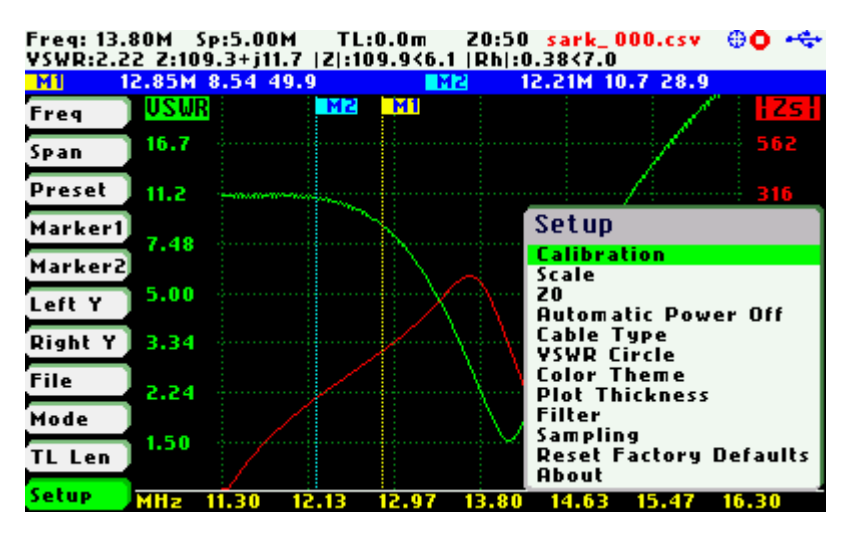

Use Navigator B to highlight the desired submenu setup option. Press the Select **[■]** button to validate the selection. Press any other button to cancel the operation.

#### **Setup –Calibration**

The calibration features are accessible through the Calibration submenu:

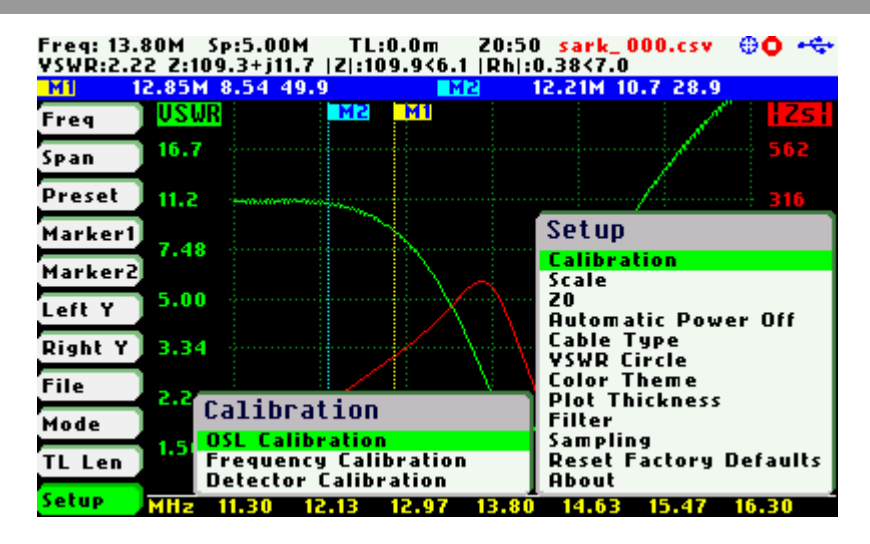

#### **Setup – Calibration - OSL Calibration**

See Appendix D:

#### **Setup – Calibration - Frequency Calibration**

See Appendix E:

#### **Setup – Detector Calibration**

See Appendix F:

#### **Setup - Scale**

The SARK-110 provides three pre-defined scale values: Normal, High, and Low; and automatic scaling. This setting defines the maximum and minimum values for each parameter on the Y axis, see Appendix H:. This setup is valid for the Scalar Chart, Field, and Multi-band modes.

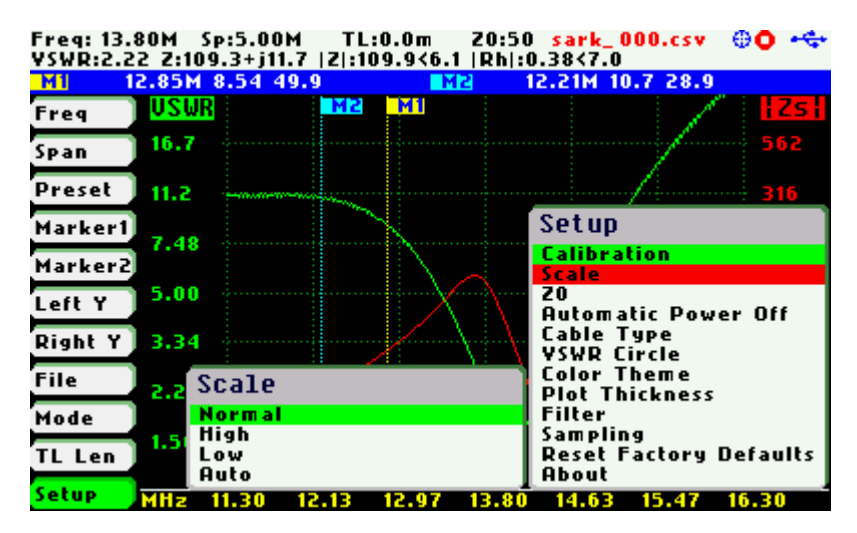

#### **Setup - Z0**

This setting allows the reference characteristic impedance to be changed. The value can be selected from a set of predetermined values or it can be specified by the user selecting Custom option.

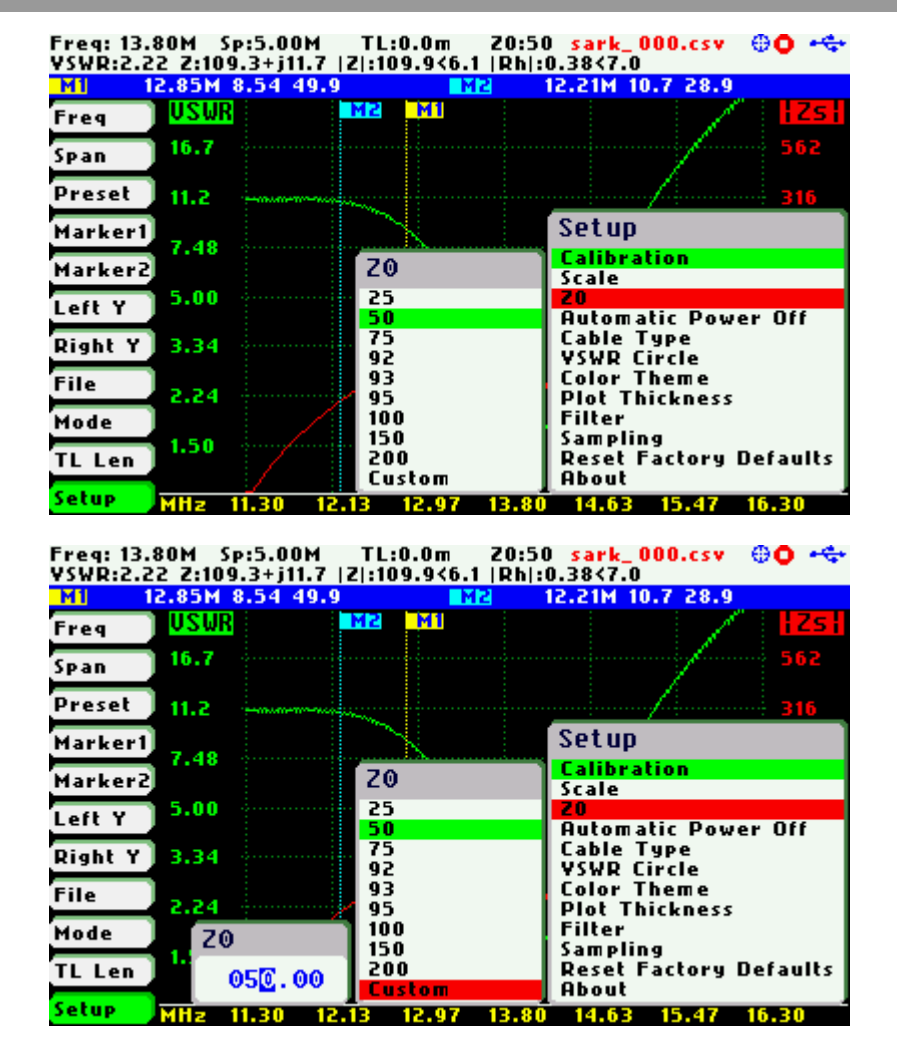

**Setup - Automatic Power Off** 

This setting allows the automatic power off delay to be selected from a set of predefined times.

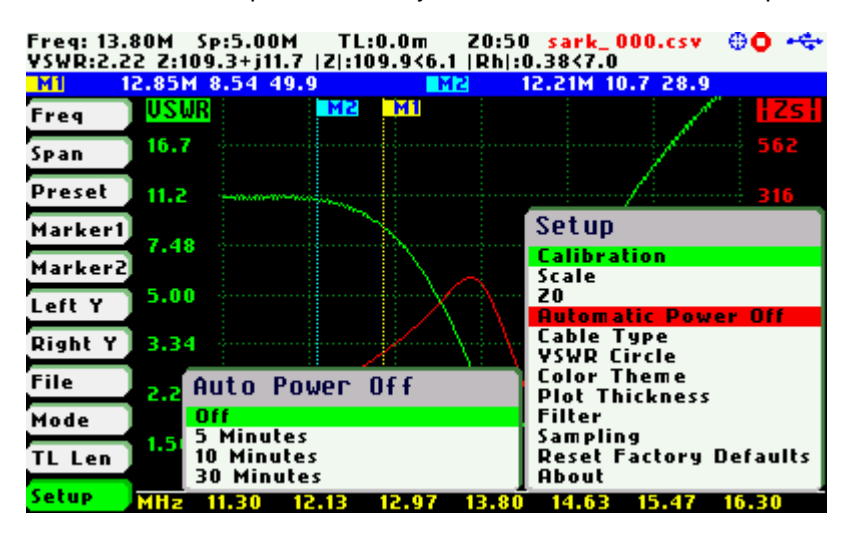

After power-off, press the Select **[■]** button to resume the operation. Alternatively, power off and power on the device using the Power Switch.

#### **Setup - Cable Type**

The length measurements in the cable test mode and transmission line operations require the proper setting of the cable type. This setup allows selection of the cable parameters from a set of predetermined values for most popular coaxial cables. In addition, the user can specify three custom cable settings; see Appendix I:

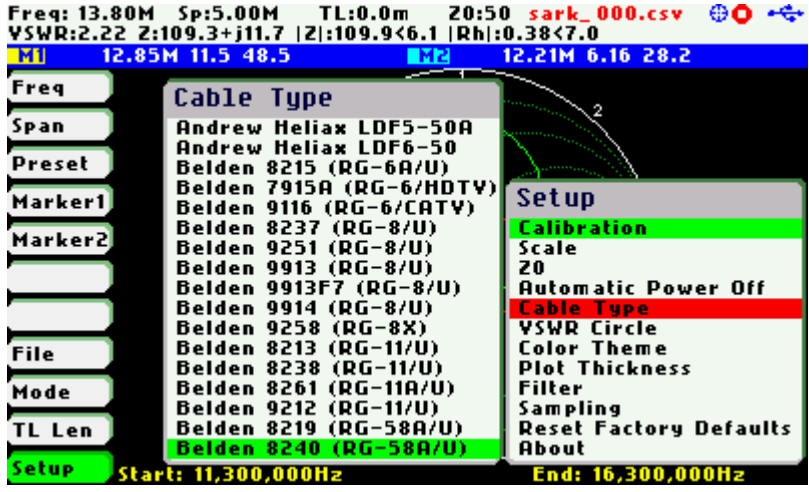

#### **Setup – VSWR Circle**

This setup allows changing the value of the constant impedance circle in the Smith Chart. The circle diameter is defined by the VSWR value.

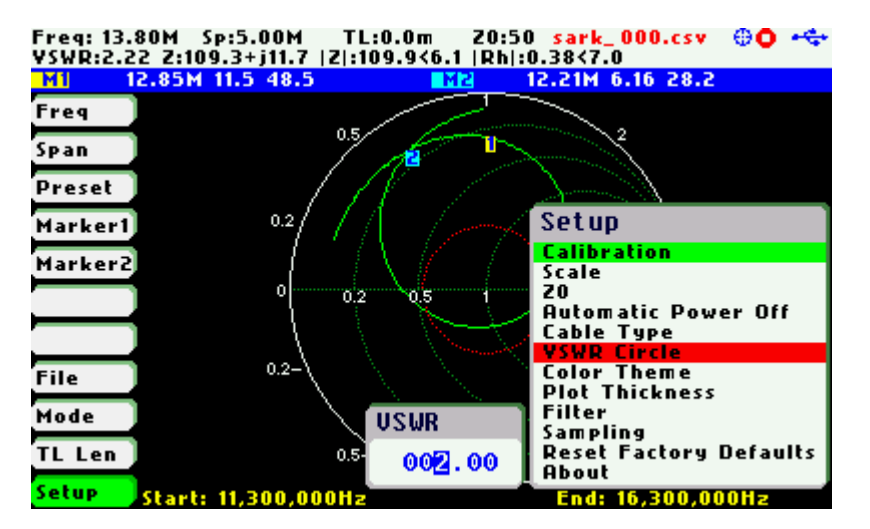

In the screenshot below the circle has been changed to a VSWR of 5.0

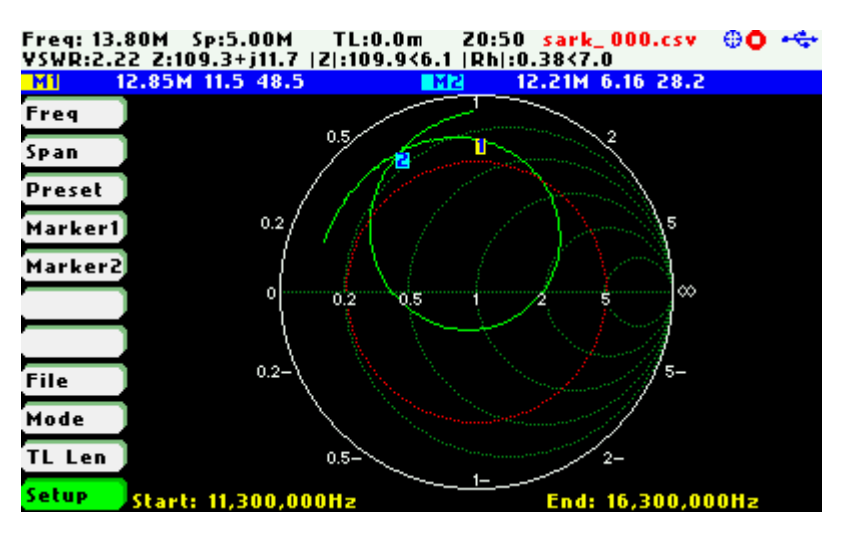

#### **Setup – Color Theme**

This setup permits changing the colour theme from two options: «Black» or «White».

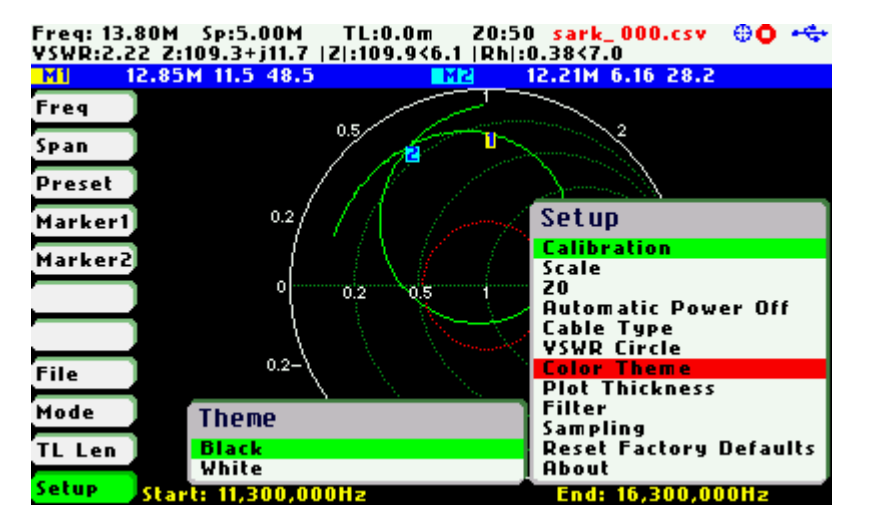

The screenshot below shows a graph with color theme set to «White»:

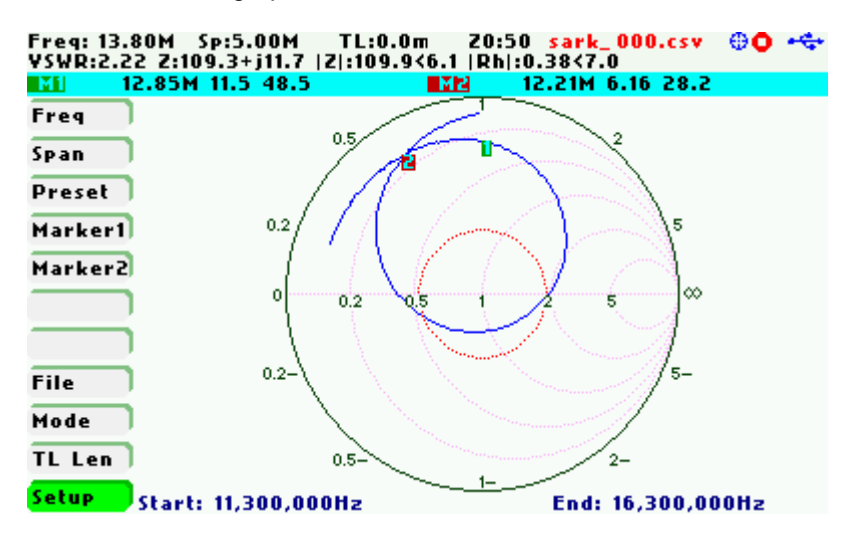

The screenshot below shows a graph with color theme set to «Black»:

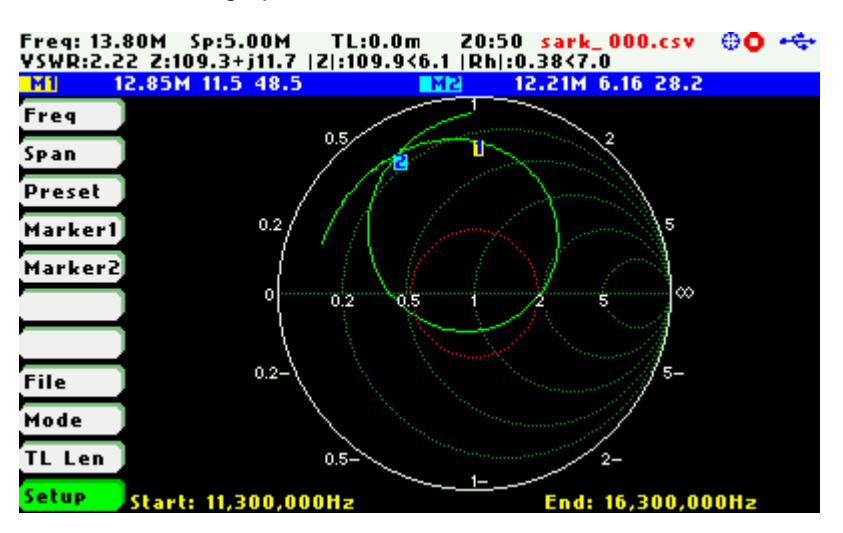

#### **Setup – Plot Thickness**

This setup allows changing the thickness of the traces in the diagrams from two options: «Thick» and «Thin». This setting does not impacts the Field Mode graph, which is set to thick trace in all cases.

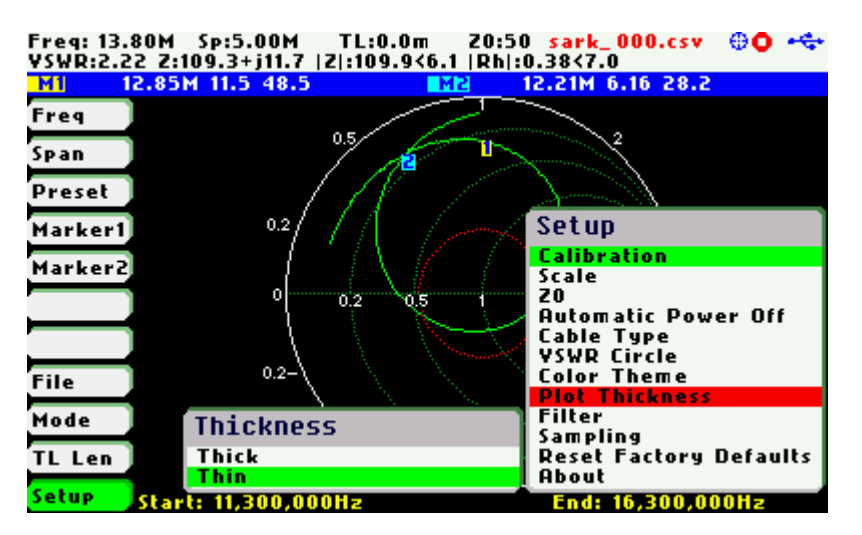

The screenshot below shows a graph with plot thickness set to «Thick»:

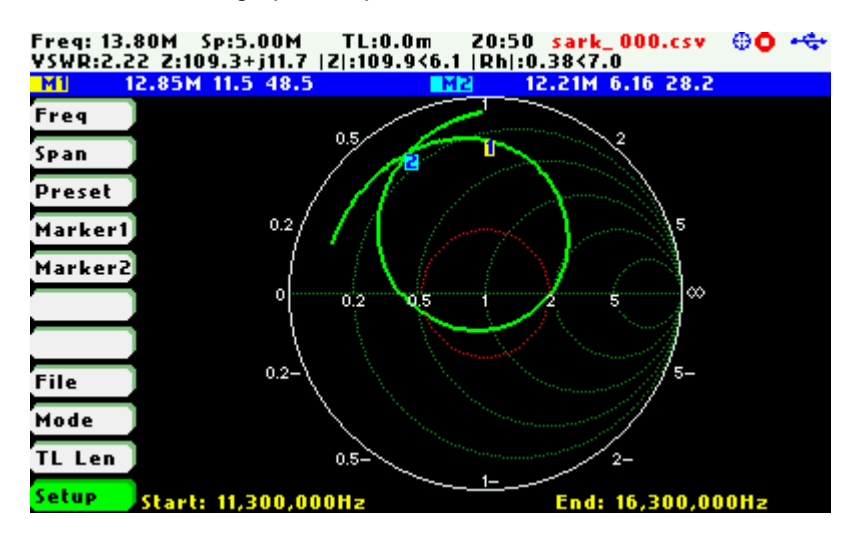

The screenshot below shows a graph with plot thickness set to «Thin»:

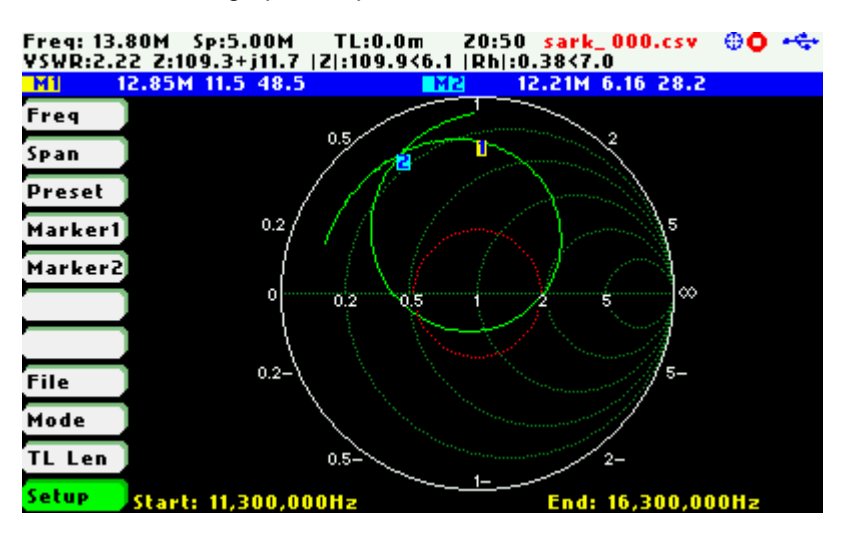

#### **Setup – Filter**

This setup enables two filter options to reduce noise for the Scalar Chart, Smith Chart, Field, and Multi-band modes.

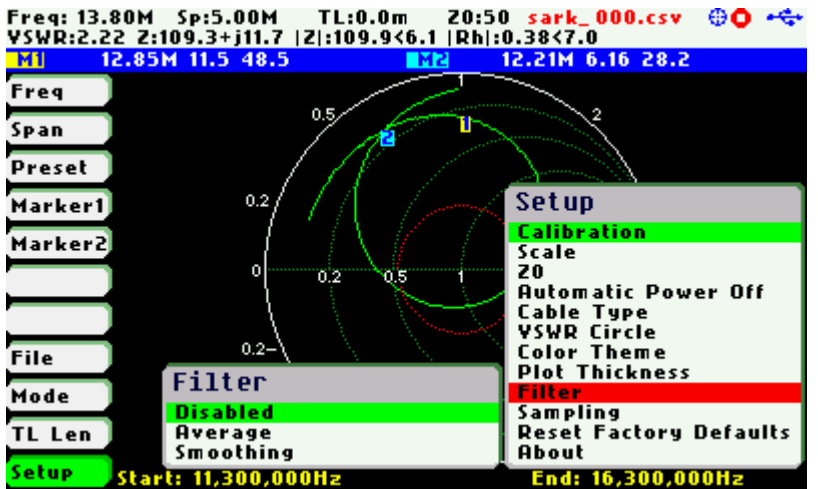

The «Average» filter minimizes the noise but at the expense of reducing the measurement speed. Four samples are taken for each measurement frequency and an average from these samples is calculated.

The «Smoothing» filter is a moving average calculating for each measurement point the unweighted mean of the previous measurement points. The measurement speed is not affected but there could be a loss of accuracy.

 $\triangleright$  The magnitude of the peak or valley of a rapidly changing parameter may be affected. Check the results with and without the filter if there is any doubt.

#### **Setup – Sampling**

This setup allows setting the number of samples for the measurements from two options: «Normal / fast» or «Double / slow». The «Normal / fast» option is the default setting and the more convenient for most of the cases. The «Double / slow» option is intended for enhanced accuracy measurements, because it reduces the ripple in the measurements due to the double number of samples taken, but at the expense of a slower sweep speed. This enhancement in the measurements is more noticeable when using automatic scales for measurements in a small range of values.

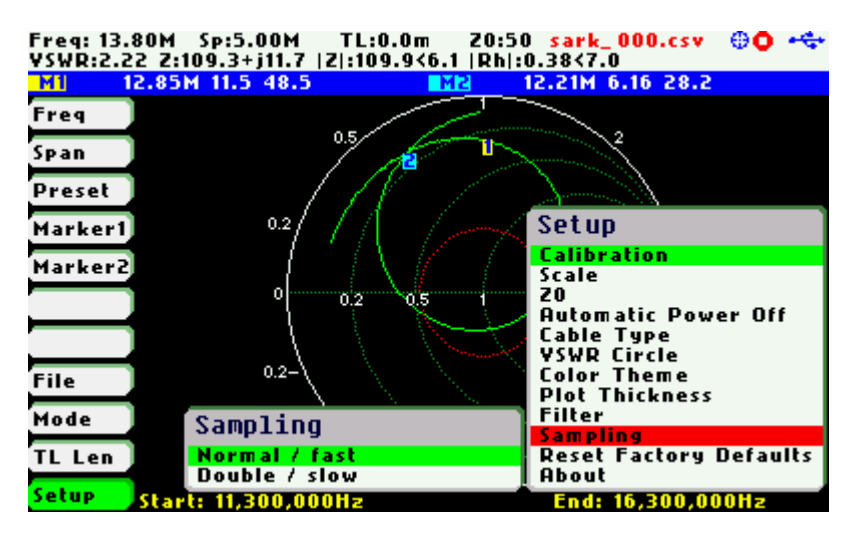

#### **Setup – Reset to Factory Defaults**

The Reset Factory Defaults option permits resetting the analyzer to its default settings.

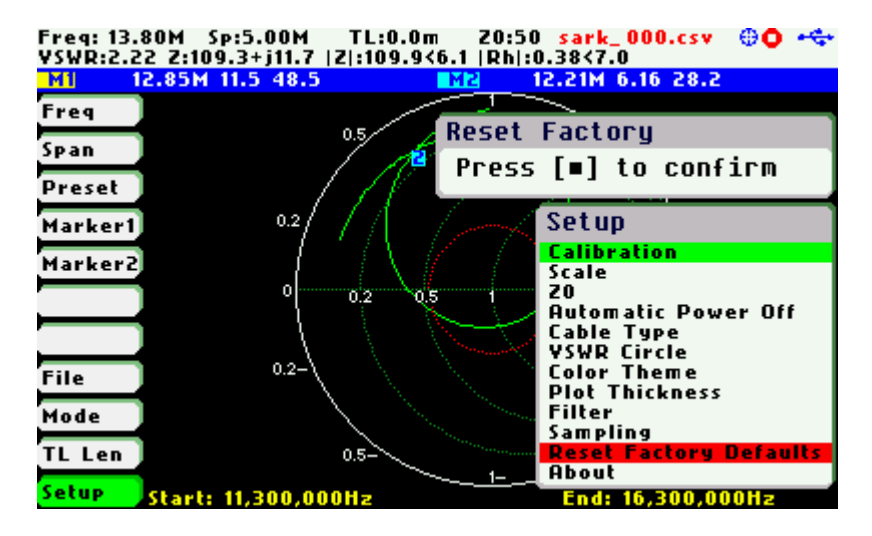

#### **Setup – About**

The about screen displays copyright information, firmware release number, disk size and free space.

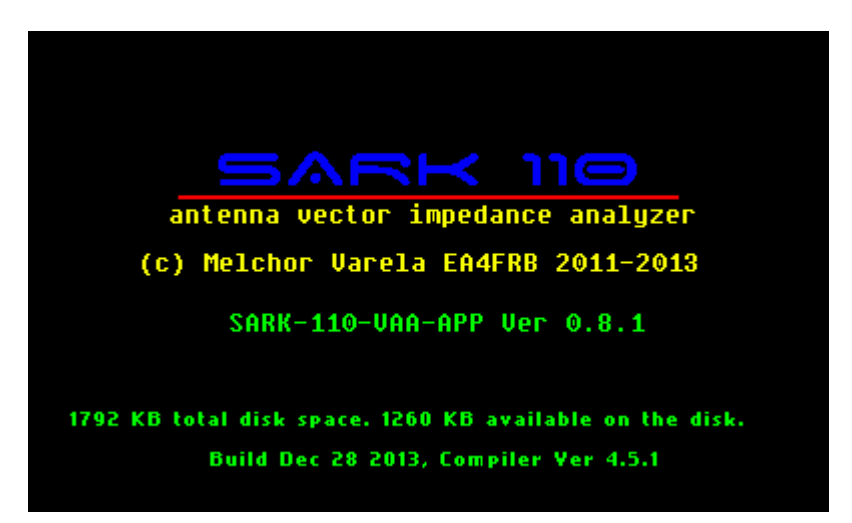

### **4 Scalar Chart Mode**

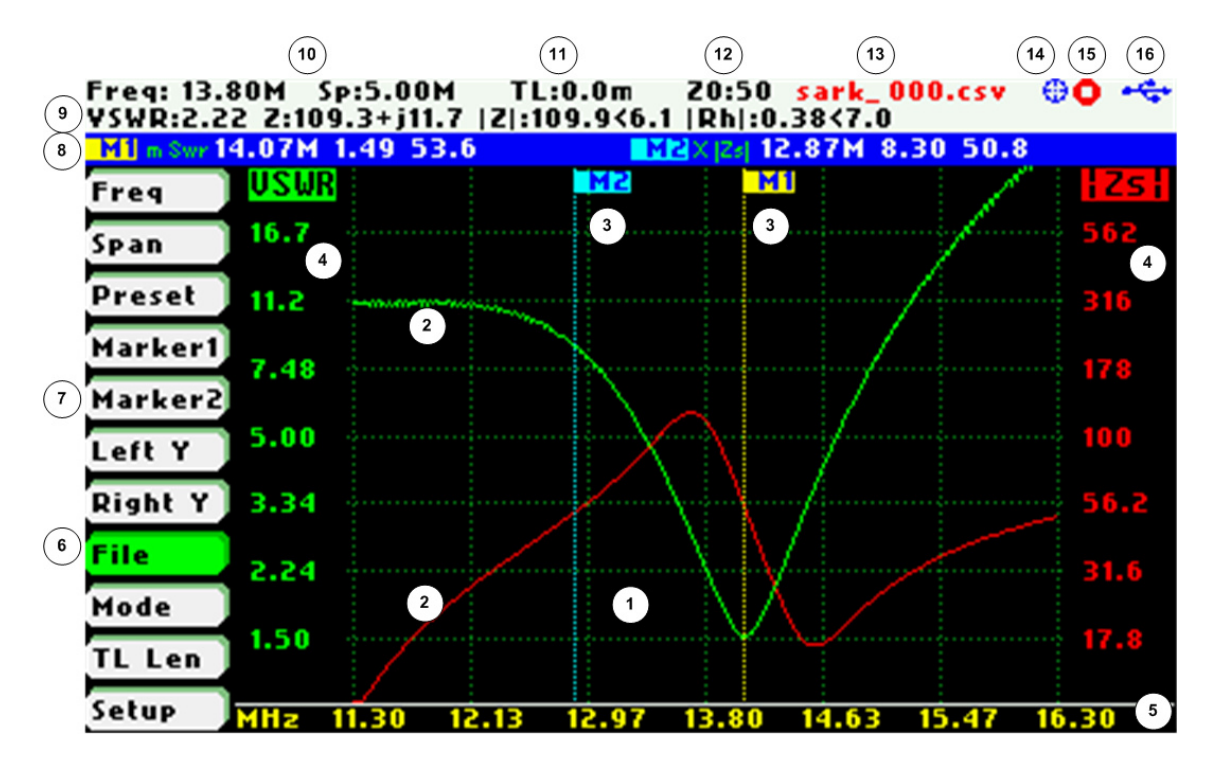

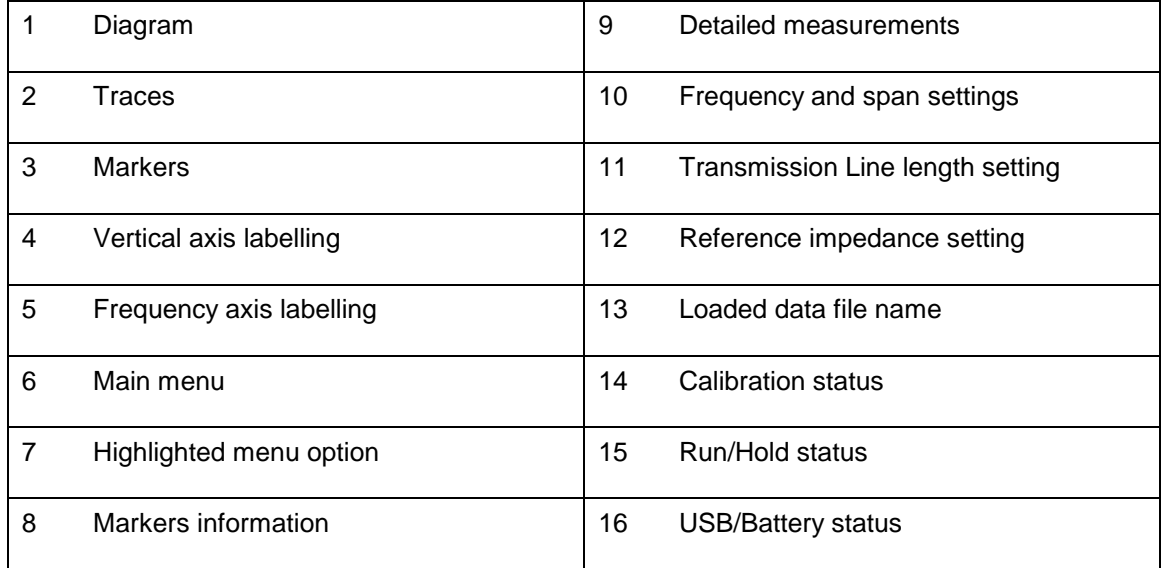

The Scalar Chart mode provides functionality for impedance measurements of antennas, transmission lines, and RF circuits. The analyzer performs reflection measurements within a user-specified frequency range, defined by the frequency and the span. The two user-selectable fundamental parameters are displayed as a Cartesian diagram. Up to two markers can be selected to provide precise information in the plotted areas. Their positions can either be userselected or automatically tracked. They are also useful for indicating characteristic points in the plot.

The analyzer performs the measurements and updates the plot continuously, unless it is stopped by pressing the Run/Hold **[►||]** button. The results of the measurements are kept in internal memory and plotted on the display to permit user analysis. The measurements can be resumed at any time by pressing the Run/Hold **[►||]** button again. Measurement data can be stored at any time on the internal disk and restored later for review through different options in the **«File»** menu.

# **5 Smith Chart Mode**

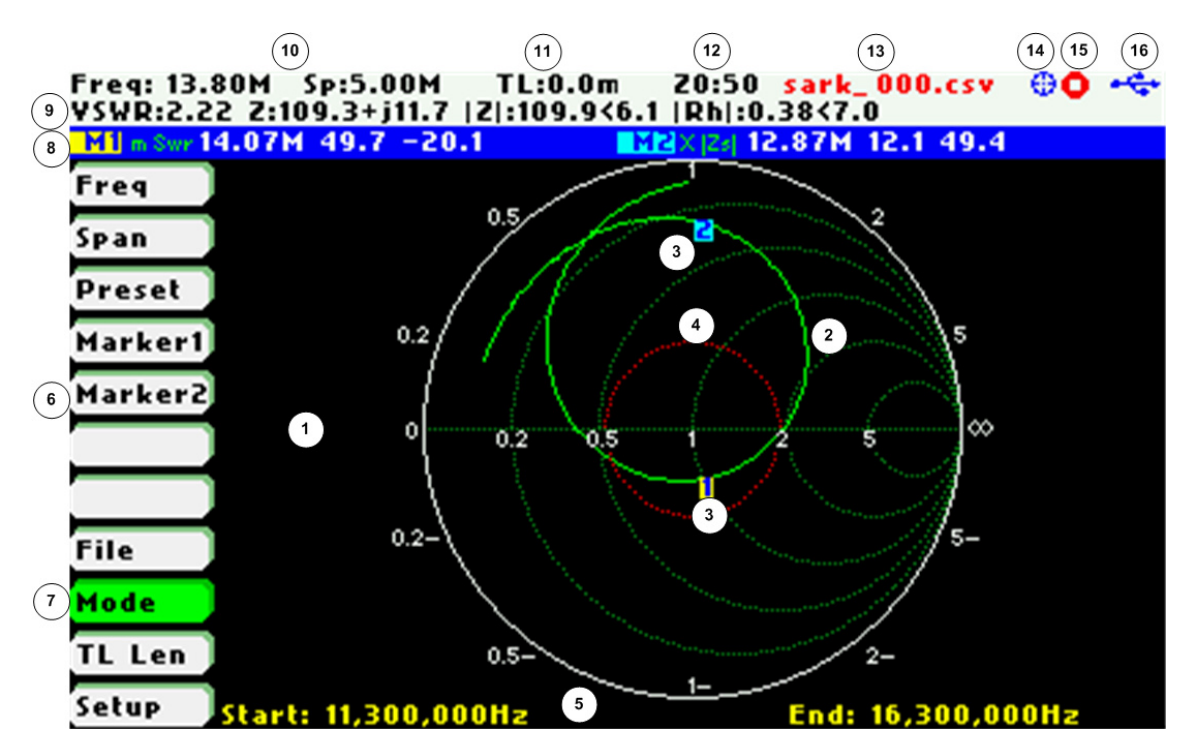

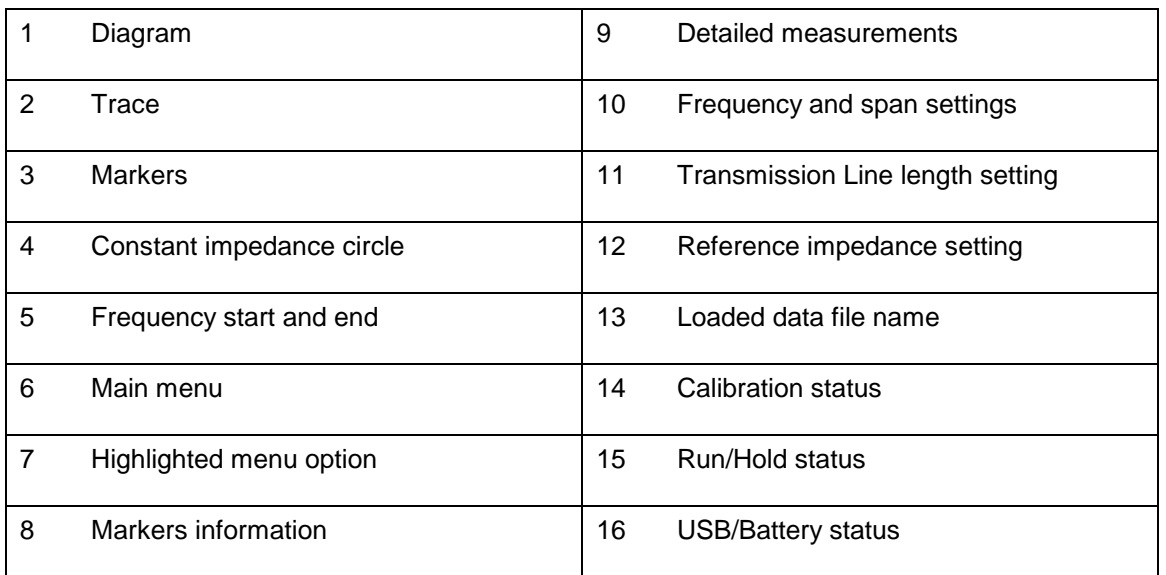

The Smith Chart mode is equivalent to the Scalar Chart mode but in this case the complex reflection measurements for the user specified frequency range are displayed in a Smith Chart diagram. As in the Scalar Chart mode, the measurements are performed continuously unless paused by pressing the Run/Hold **[►||]** button.

The impedance measurement data and marker positions are preserved when changing to the Scalar Chart mode and vice versa. For example, markers can be set at the zero reactance points of the plot (where the plot crosses the X axis) in the Smith Chart mode and see them in cartesian format in the Scalar Chart mode.

# **6 Single Frequency Mode**

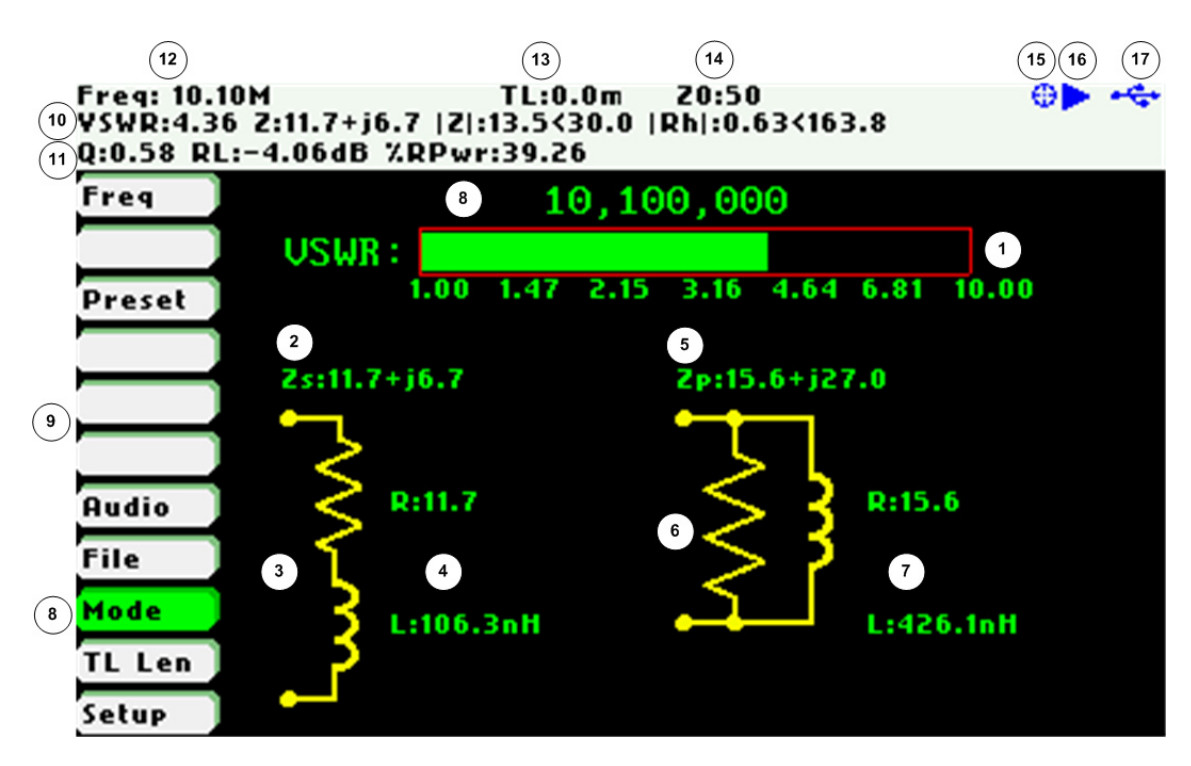

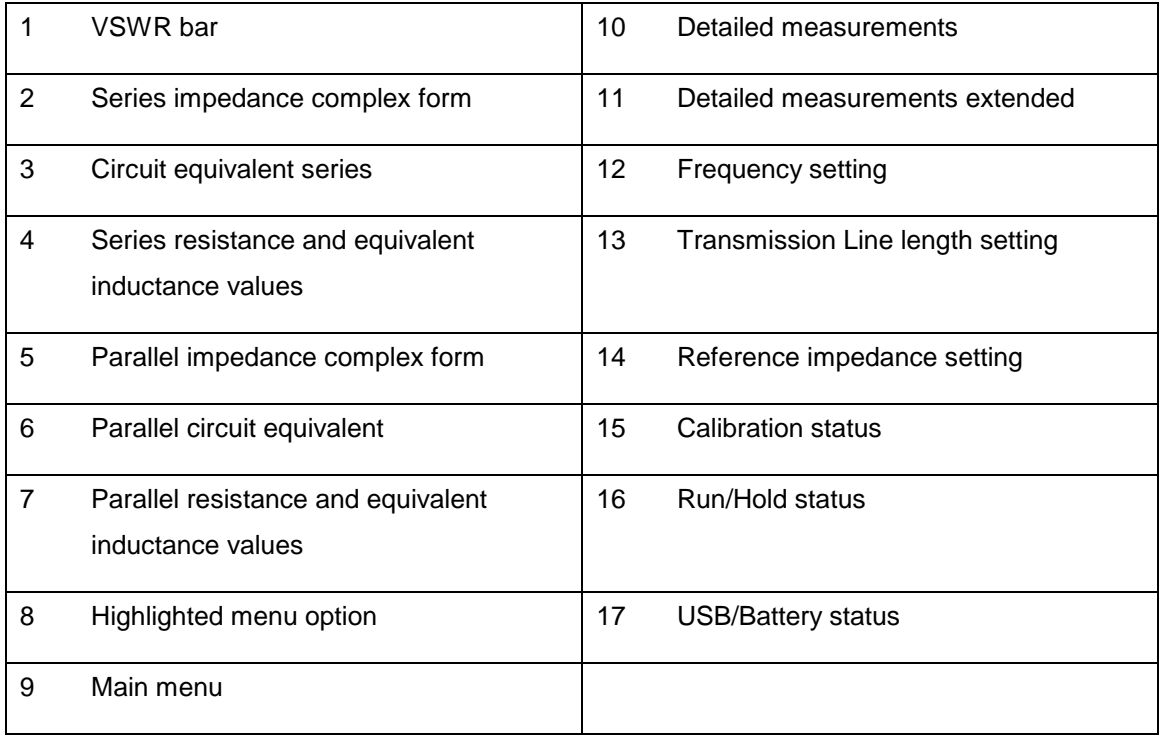

The Single Frequency mode provides impedance measurements at a single frequency. All the measured fundamental parameters at the selected frequency are shown in the display. In addition, a VSWR graph is available for a quick visualization of this parameter. As well as the two element equivalent circuit models, both series and parallel circuits are displayed as schematics.

The analyzer performs the measurements continuously, unless it is paused by pressing the Run/Hold **[►||]** button. The measurements can be resumed at any time by pressing the same button again.

This mode offers optional VSWR audio feedback. When activated by the menu option «Audio», the analyzer produces beeps of different duration as an indication of VSWR. The audio is produced only for VSWR values between 1.0 and 10.0 and the beep duration is shorter for lower values.

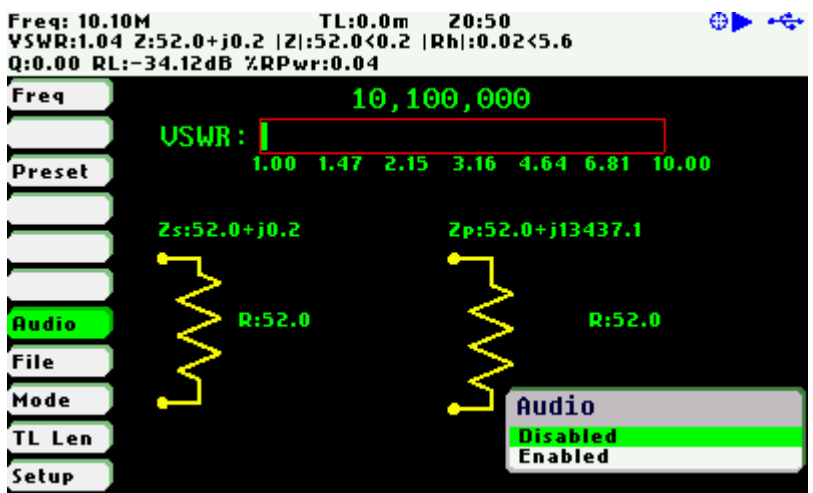

# **7 Cable Test Mode**

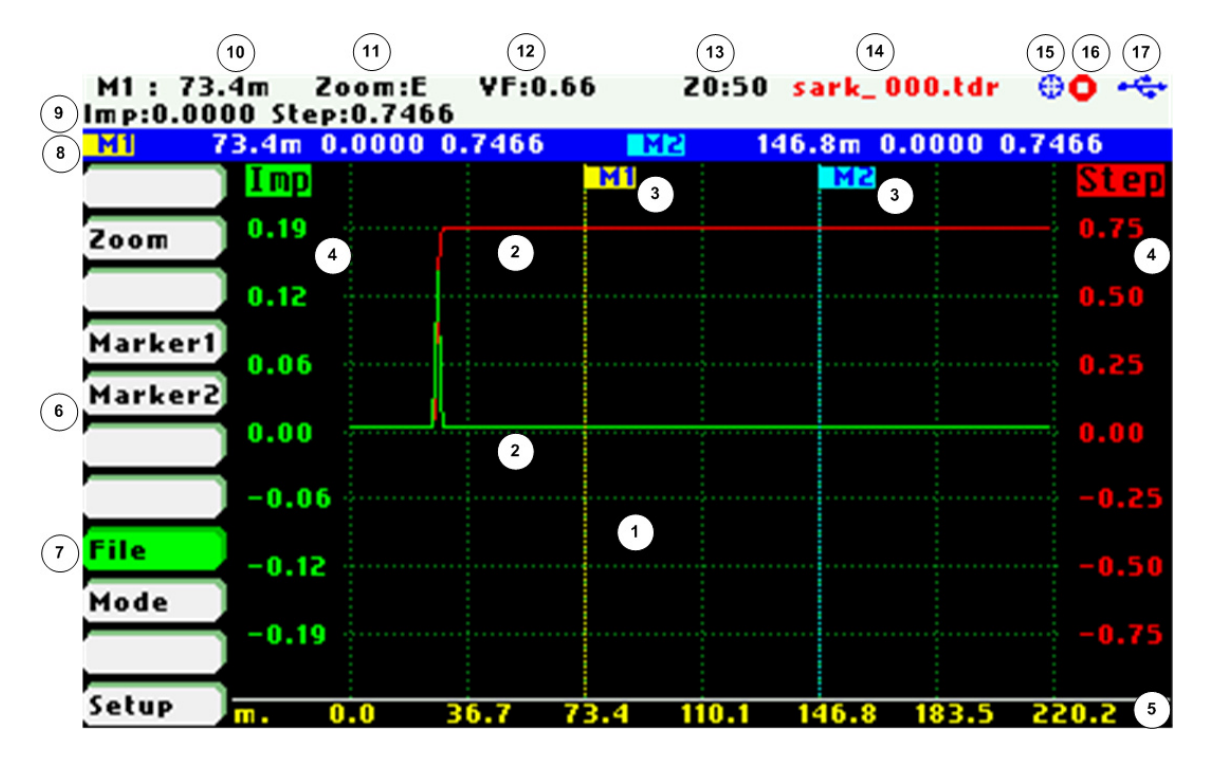

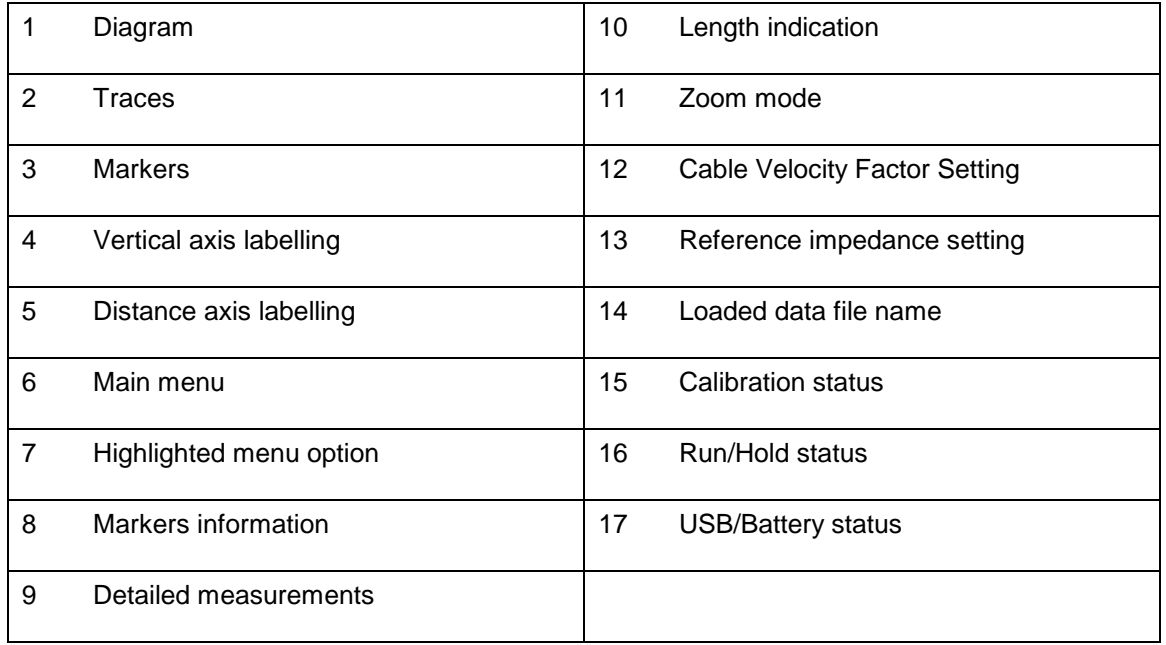

Cable Test mode is intended to identify potential coaxial cable faults that could disrupt signal transmission. The method of measurement is based on the theory of Frequency Domain Reflectometry, or FDR.

The analyzer makes swept reflection measurements over the entire frequency range and mathematically transforms the gathered data to Time Domain using an inverse Fourier transform. As a result, the step and impulse responses are plotted on the display, providing information about the location and the nature of any fault. The impulse response trace (red trace) gives an indication of the fault location. The step response trace (green trace) provides an indication of the nature of the fault.

This measurement requires the user selection of the cable's characteristic impedance and velocity factor. These settings are obtained from the selected cable in the **«Setup»**«Cable Type» menu option.

As in the other modes, the measurements are performed continuously and controlled by the Run/Hold **[►||]** button, but in this case it takes some seconds for the results to show on the display due to the time it takes to make a full frequency sweep.

There is a basic zoom feature controllable from the **«Zoom»** menu option. This allows zooming one of the four quarters of the graph. See in the screenshots below the operation of the zoom feature:

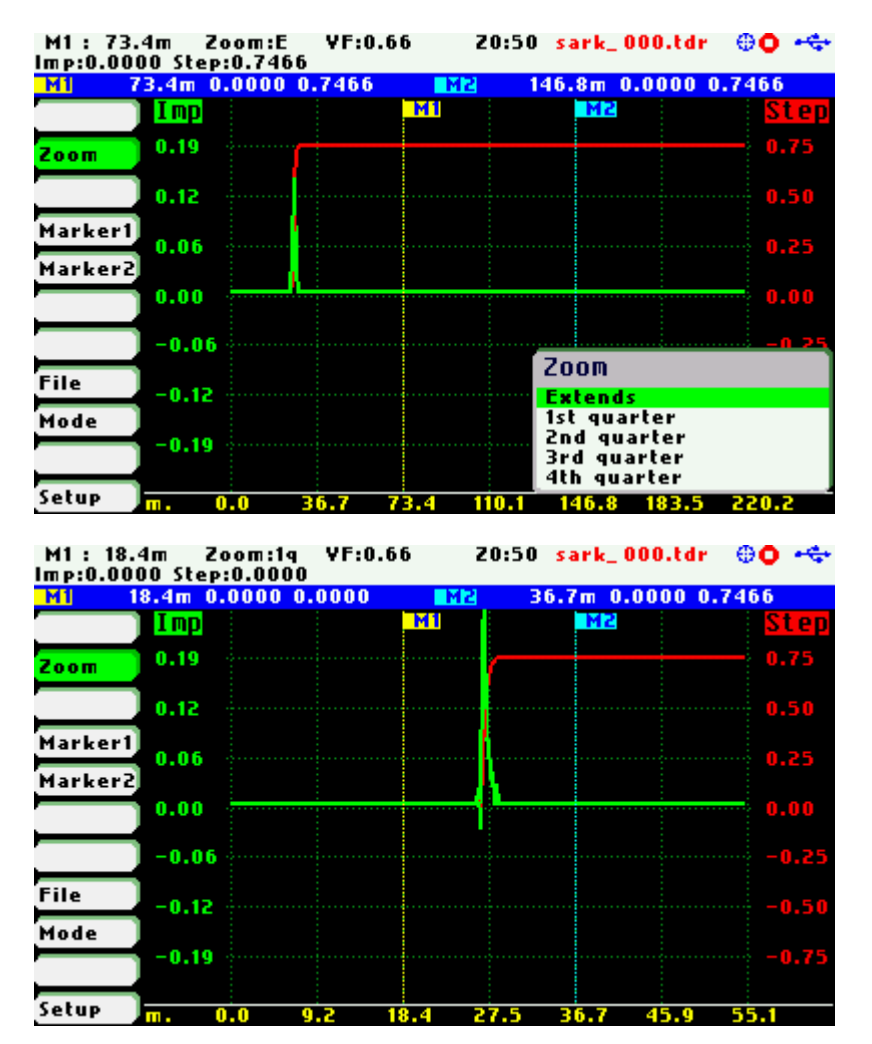

 $(C<sub>c</sub>)$  BY-NC-SA

Figures below illustrate the responses of known discontinuities:

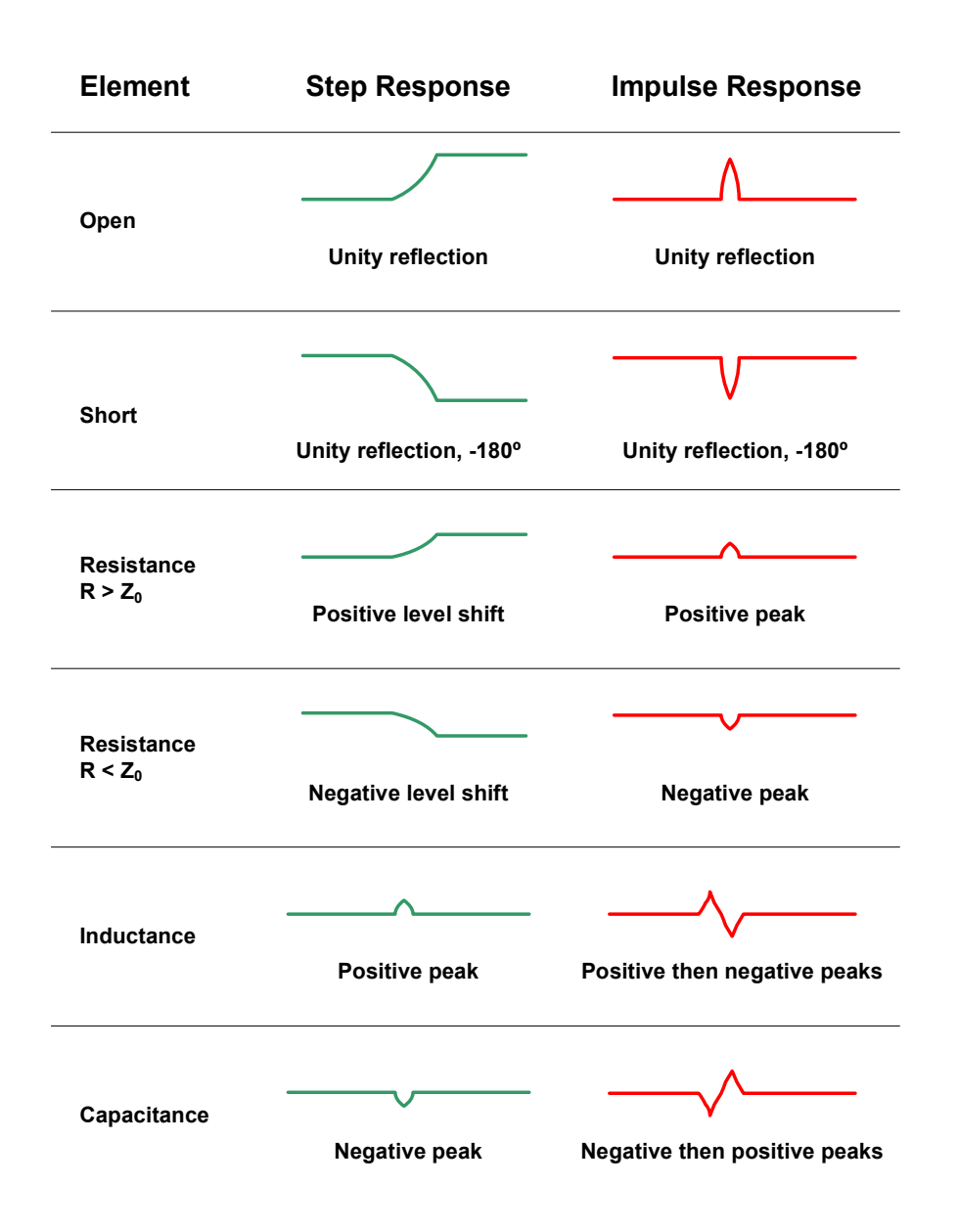

### **8 Field Mode**

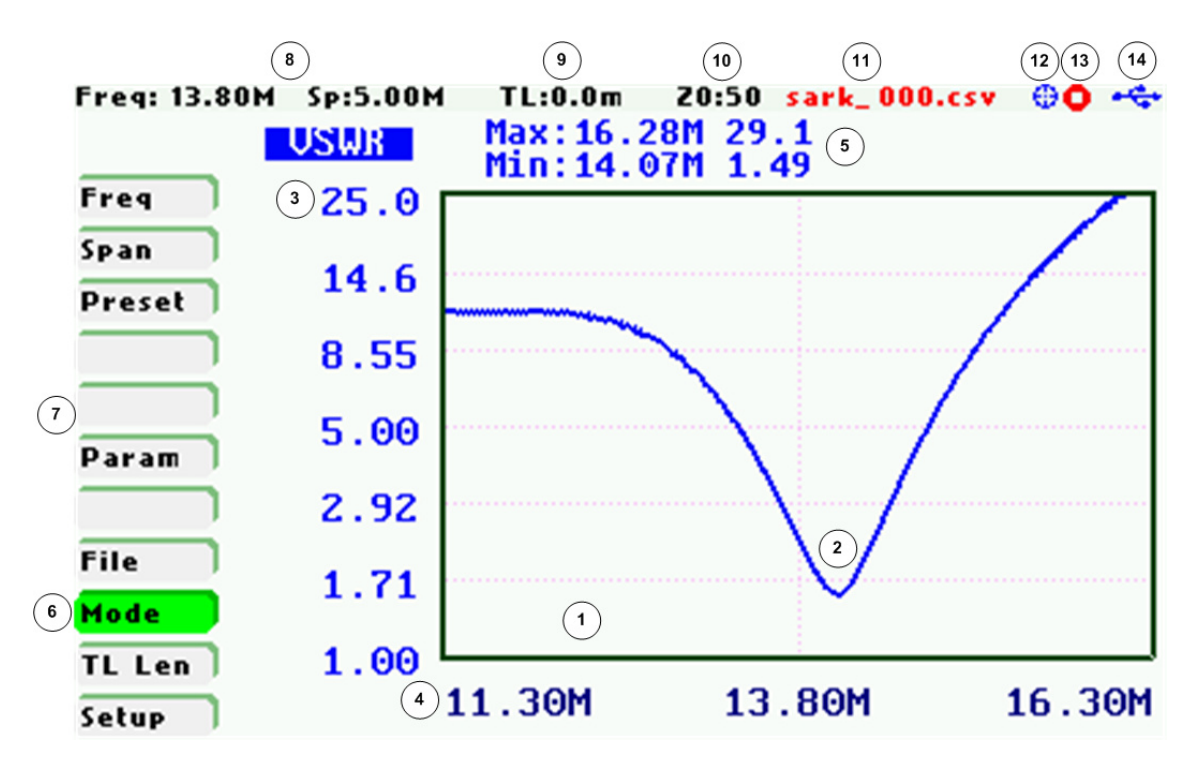

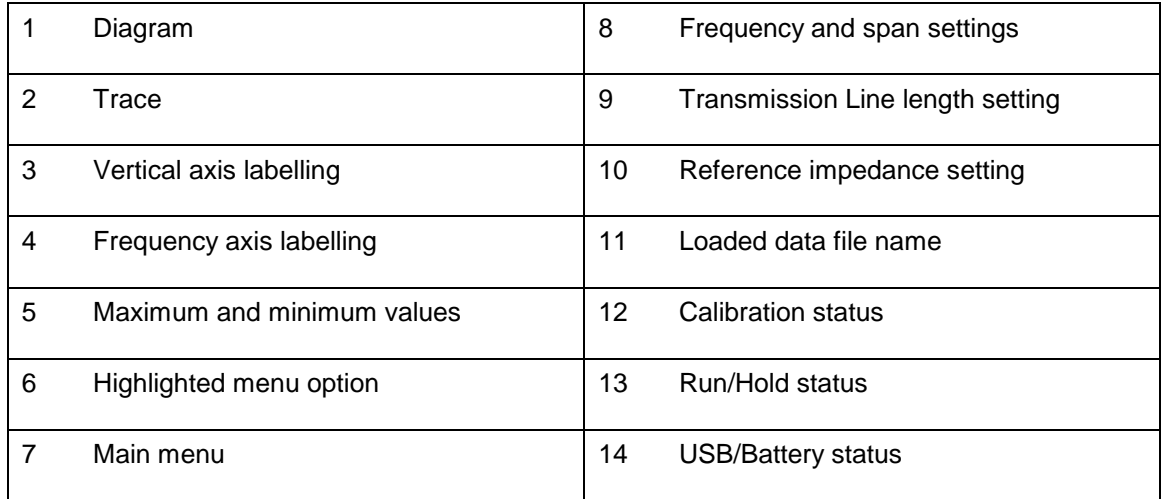

Field Mode is equivalent to the Scalar Chart mode but with a more visible presentation aimed at operation in the field specially if combined with the «White» color theme. Frequency and magnitude of maximum and minimum points in the trace are shown it the top of the graph. This will be helpful for instance, for the identification of the frequency and magnitude of the minimum VSWR point.

In this mode only one trace is plotted and the markers feature is not available.

### **9 Multi-band Mode**

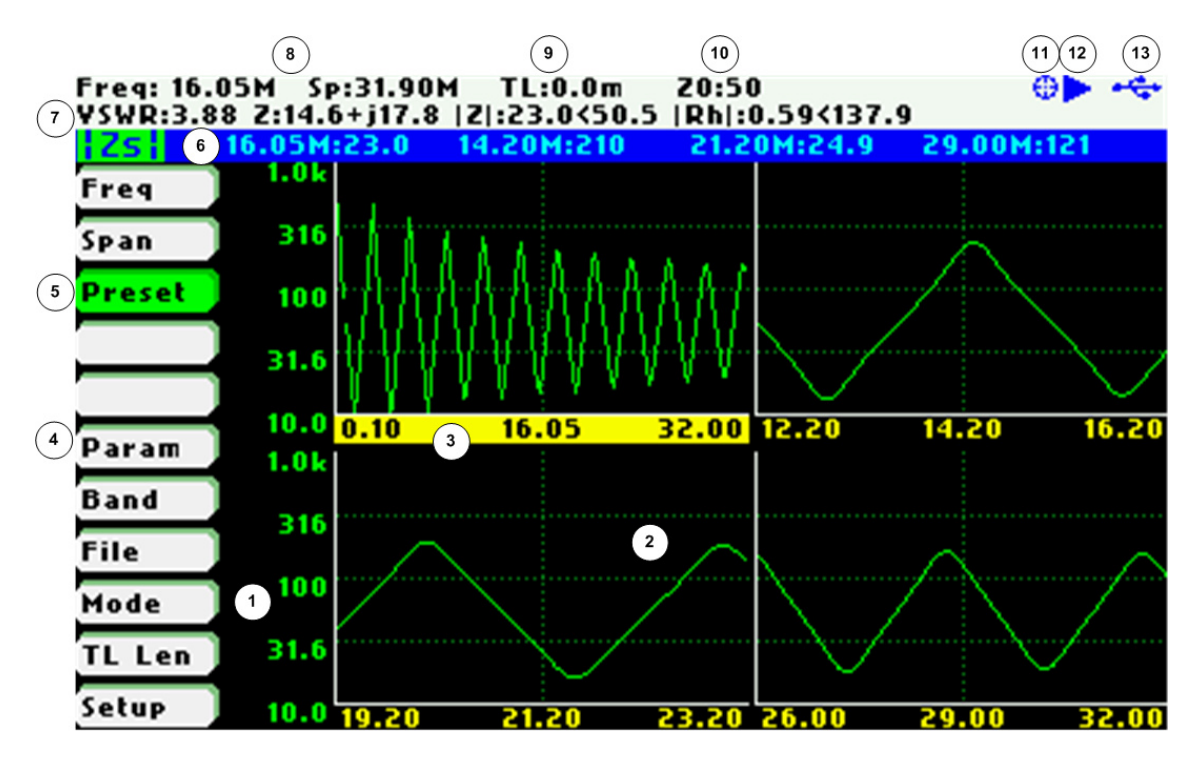

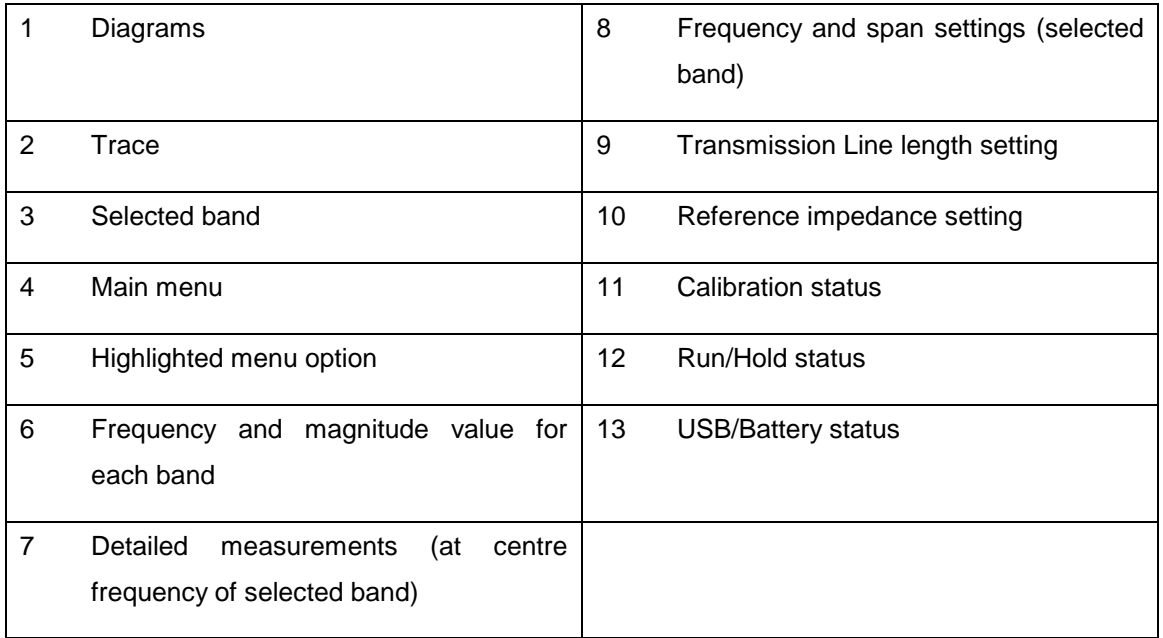

The Multiband mode is a unique feature of the SARK-110 to display the plot of an impedance parameter in four scalar charts simultaneously. This feature is ideal for tuning multiband antennas. Besides, it can be used to display different views of the same band, as a kind of zoom feature.

Operation is similar to the scalar chart mode with some limitations such as that markers are not available, there is a single trace and load and save data file operations are not available.

The main menu **«Band»** option allows selecting the active band. The selected band is highlighted in the frequency axis of the band graph. Frequency and span settings are applied to the selected band. The detailed measurements on top of the screen correspond to the selected band as well.

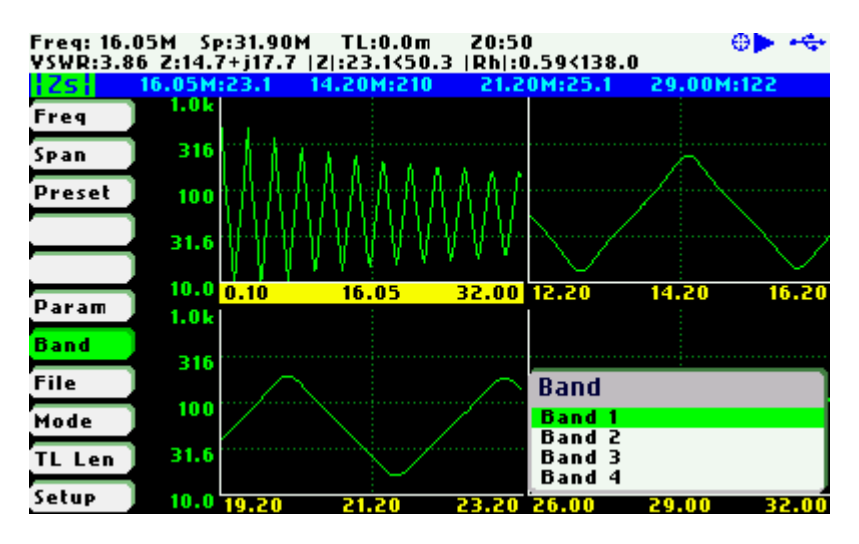

# **10 Signal Generator Mode**

The SARK-110 can be used as a programmable RF signal source in the Signal Generator Mode. It outputs a RF sinusoidal signal of a programmable frequency from 100 kHz to 230 MHz with eight user selectable amplitude levels ranging from -73 dBm to -10 dBm. In addition, frequency sweep can be programmed with linear, bi-linear, logarithmic, or bi-logarithmic functions.

This signal generator mode is ideal for receiver testing and aligmnent, sensitivity tests, and RF signal tracing and troubleshooting.

The screenshot below shows the signal generator screen in continuous frequency operation mode. The screen includes the programmed frequency in Hertz and the output power level expressed both in dBm and volts.

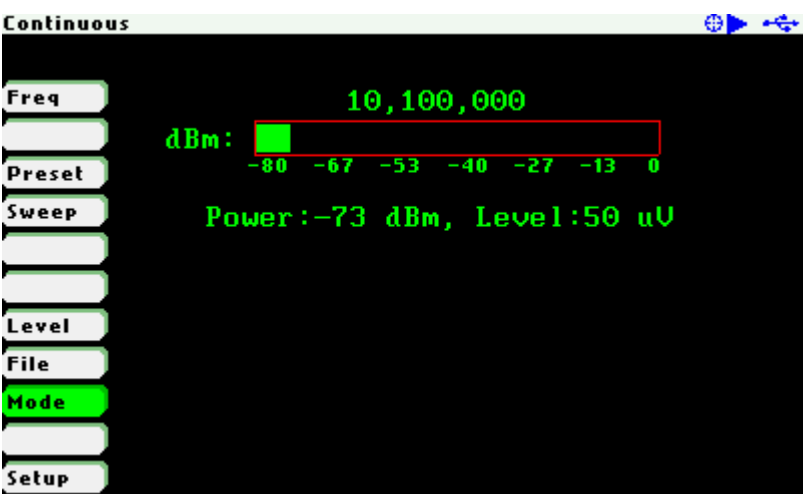

Frequency can be changed as usual; see chapter 3.4.

For changing the ouput level, use Navigator A to highlight **«Level»** in the main menu. Use Navigator B to select the desired level or press the Select **[■]** button to activate the level selection pop up dialog.

There are eight selectable output levels ranging from -73 dBm to -10 dBm. Besides, the «Maximum» ouput level setting produces the devices outputs the maximum signal level supported by the hardware. Note that when using this setting there is a more noticeable amplitude dropoff with frequency and higher distortion of the output signal.

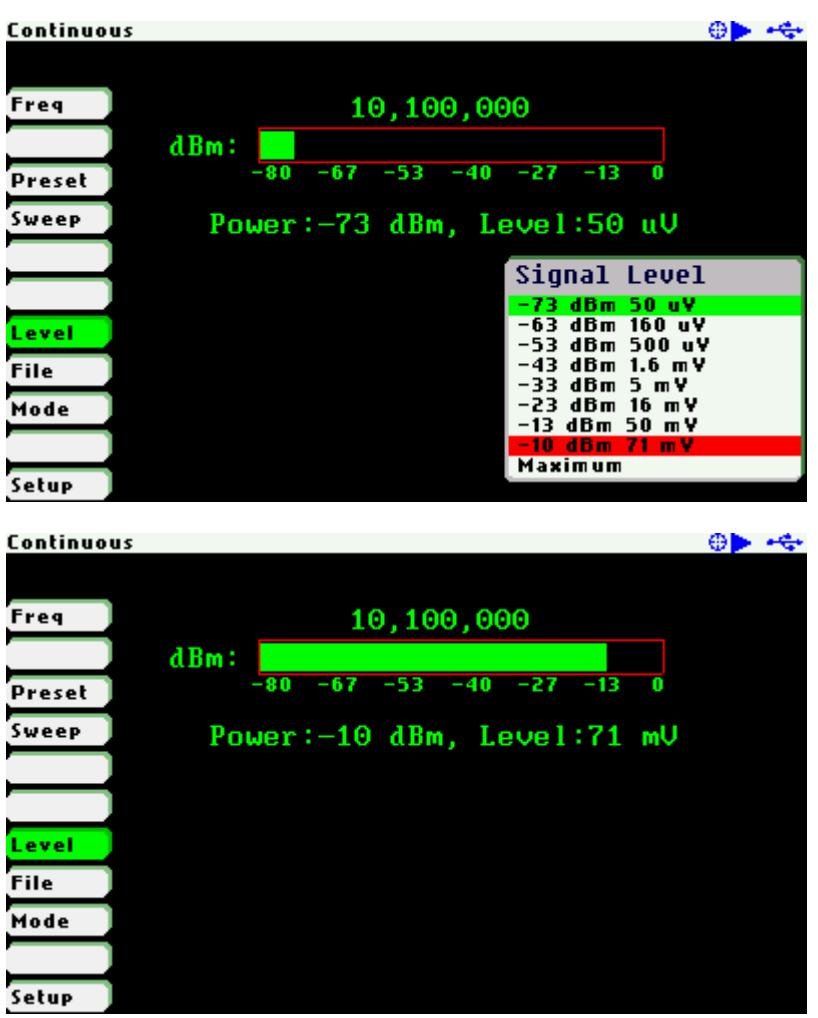

The signal generator outputs continuously the signal, unless it is paused by pressing the Run/Hold **[►||]** button. In this state the level graph and power level indicators are shown in red colour. The signal generation can be resumed at any time by pressing the same button again.

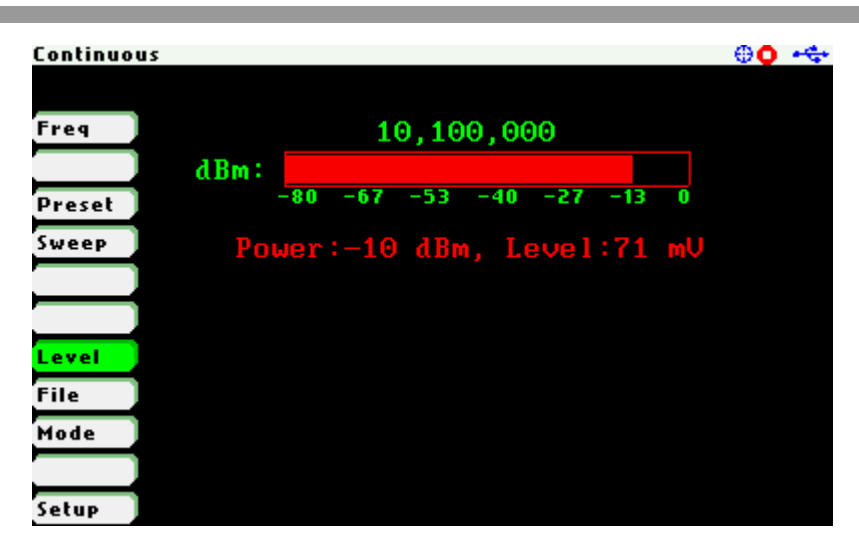

In frequency sweep mode the signal frequency will sweep across a range of provided frequencies. For changing the sweep parameters, use Navigator A to highlight **«Sweep»** in the main menu and press the Select **[■]** button to validate the different sweep parameters. Following parameters should be supplied:

- Sweep:
	- o None Continuous frequency mode
	- o Frequency Sweep frequency mode
- Repeat:
	- o Continuous Continuous signal generation
	- o Single Signal generation stops after a single sweep
	- o Count: Signal generation stops when number of sweeps reach count
		- -<Count>
- Function:
	- o Linear Linear frequency increase or decrease
	- o Log Logarithmic frequency increase or decrease
	- o Bi-Linear Start-Stop-Stop-Start sweep (Linear)
	- o Bi-Log Start-Stop-Stop-Start sweep (Log)
- Start Frequency:
	- o <Start> Hertz
- Stop Freqency:
	- o <Stop> Hertz
- Number of points: Number of steps between start and stop frequency
	- o <Points>
- **Delay us:** Step time
	- o <Delay us> Micro-seconds

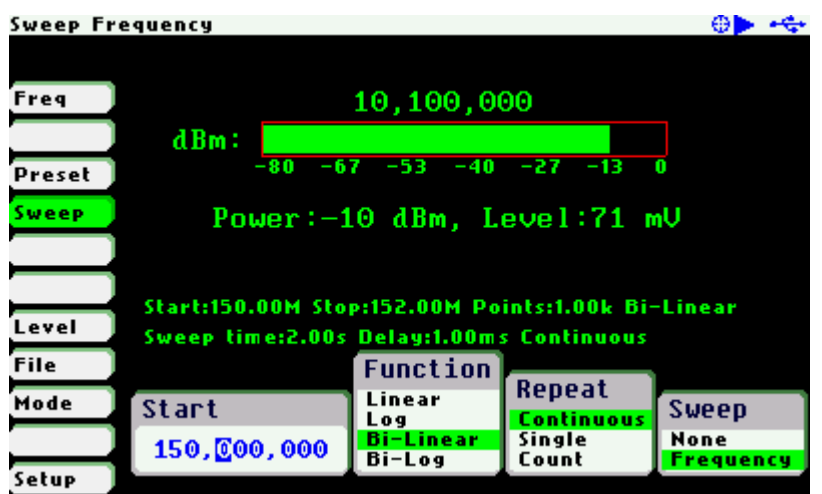

All the sweep parameters are shown on the screen as seen in the screenshot below.

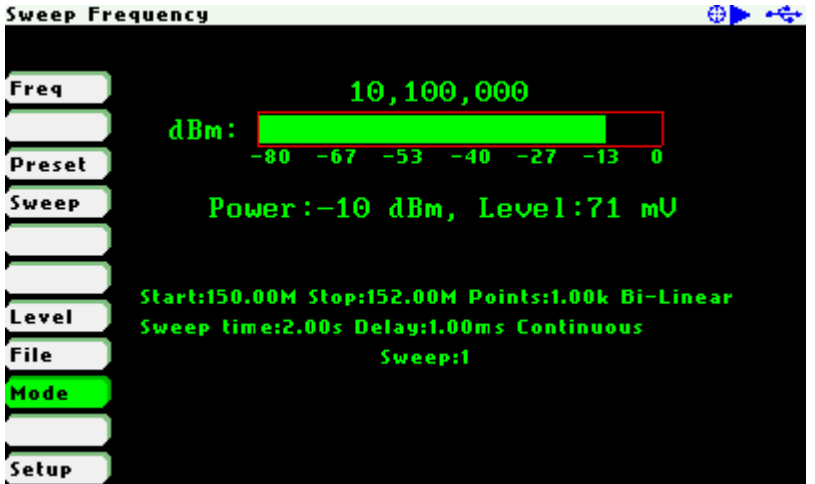

# **11 Computer Control Mode**

The SARK-110 can be operated from a personal computer using SARK Plots client software for Windows, further enhancing the capabilities of the instrument. There is no need to install dedicated driver since the communication is implemented using standard USB HID interface class.

The analyser establishes the USB link when it is connected to the personal computer but only accepts commands from the client in Computer Control Mode.

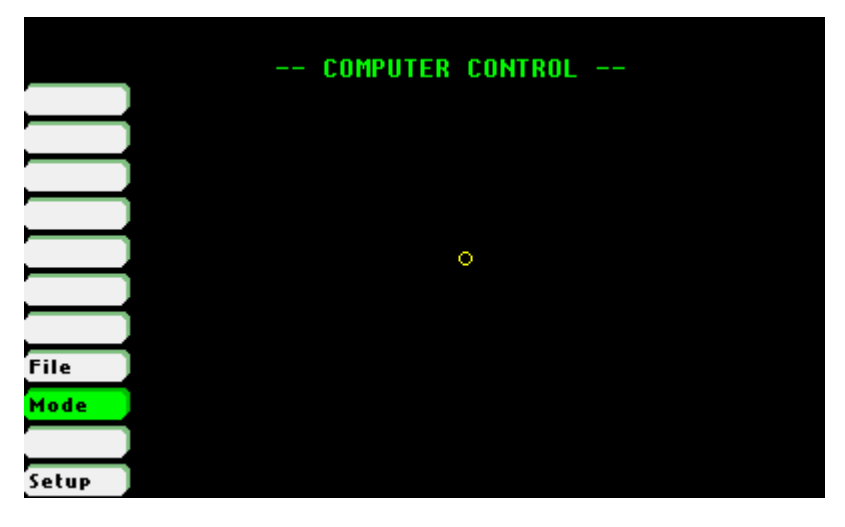

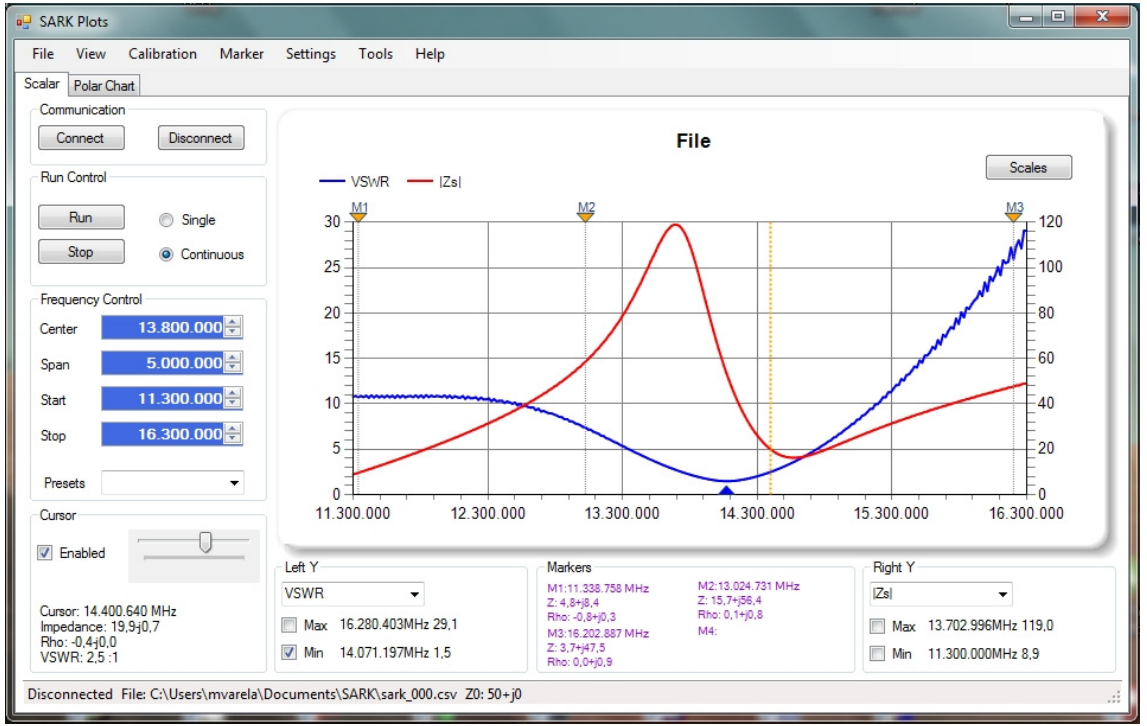

Command interface specification is open for anyone wishing to develop client software. Source code examples of the communication interface are available for different operating systems.

This information is available at the following link: http://sark110.ea4frb.eu/commands-interface

## **12 Transmission Line Add/Subtract**

The SARK-110 provides the capability of subtracting a length of transmission line (transpose to load) or adding a length of transmission line (transpose to input). Use the subtract feature to discount the effect of the feedline so the measurements will be as if the analyzer were connected at the antenna feedpoint.

The transmission line type has to be known in advance. The SARK-110 provides a comprehensive list of cable types and in addition the user can specify up to three custom cable types. The selection of the cable is available in the menu **«Setup»** «Cable Type», see the screenshot below:

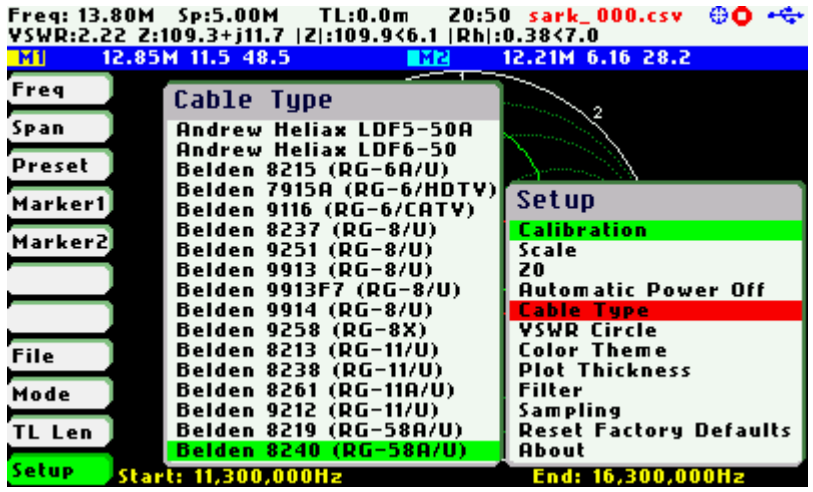

The transmission line length has to be provided in the **«TL Len»** menu option of the Main menu. Use negative quantities for Subtract operations (transpose to load) and positive quantities for Add operations (transpose to input).

The transmission line length has to be provided by the **«TL Len»** menu option of the Main menu. The pop-up edit dialog is activated by pressing the button Select [■] when the **«TL Len»** option is active; see the screenshot below. The value is changed by using the Navigator B according the current length multiplier position which is shown in reverse video. The lenght multiplier position can be changed using the Navigator A. The lenght is validated by pressing the button Select [■]. The setting could be cancelled by pressing any other button. Note that the length value can be set to zero by pressing the button [●]

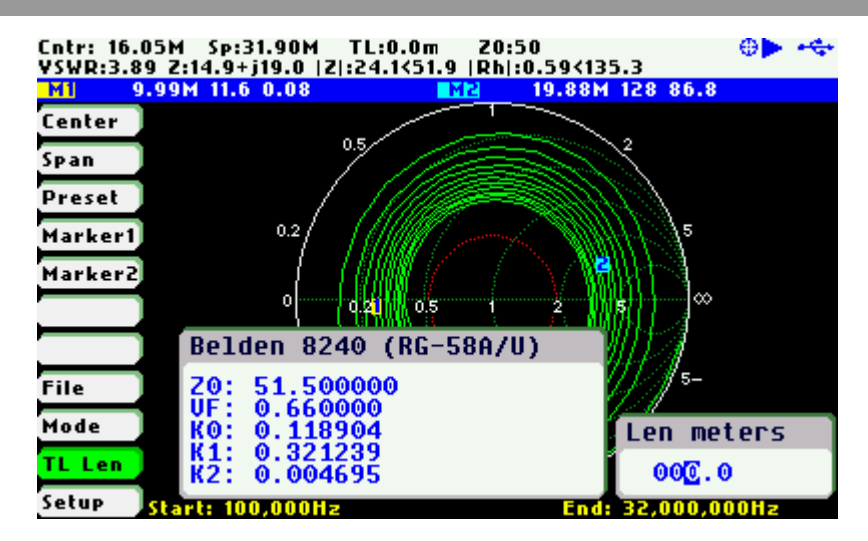

The second method for changing the transmission length is simply by using the Navigator B when the **«TL Len»** menu option is active. The length value will change according the current lenght multiplier. The length multiplier can be changed from the pop-up transmission line length edit dialog.

Since the precise cable length is not normally known in advance, a procedure to get the cable length is the following. As a precondition the cable has to be unterminated at the far end. In the SARK-110 set the Smith Chart mode and select **«Preset»** «Full HF». The Smith Chart will show a spiral from infinite impedance and going towards the centre. When setting negative length values, this spiral will be progressively unrolled and transposed to the infinite impedance point when the exact length will be set. Then if it is connected a load at the cable far end, the effects of the transmission line will be discounted.

The screenshots below show an example of operation. This is a line of 33.9m of RG-58C/U coax cable unterminated at the far end. The first screenshot shows the measurement without applying the TL compensation and the latest screenshot shows the measurement once it is applied the subtract feature.

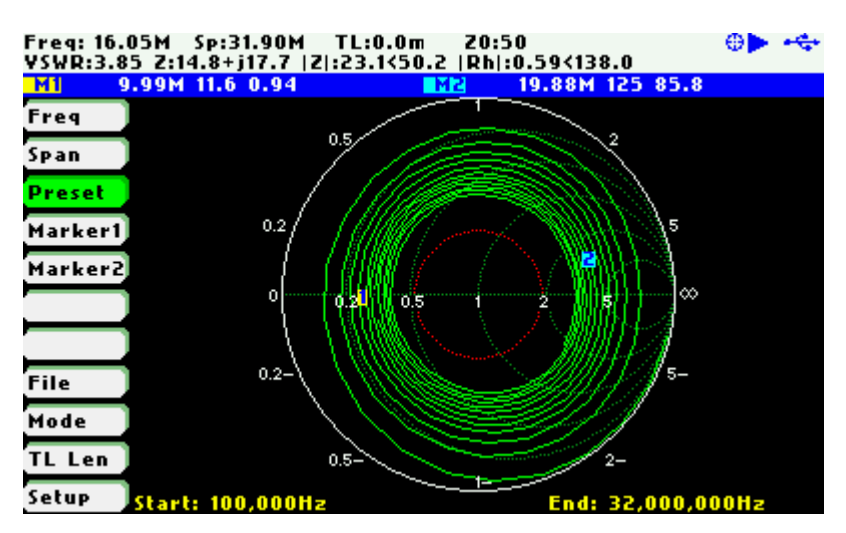

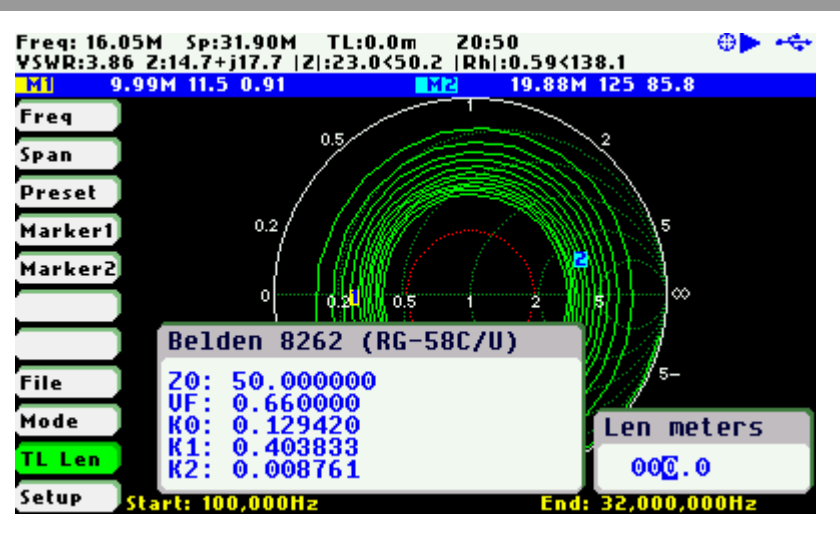

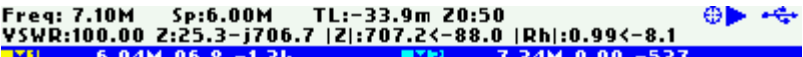

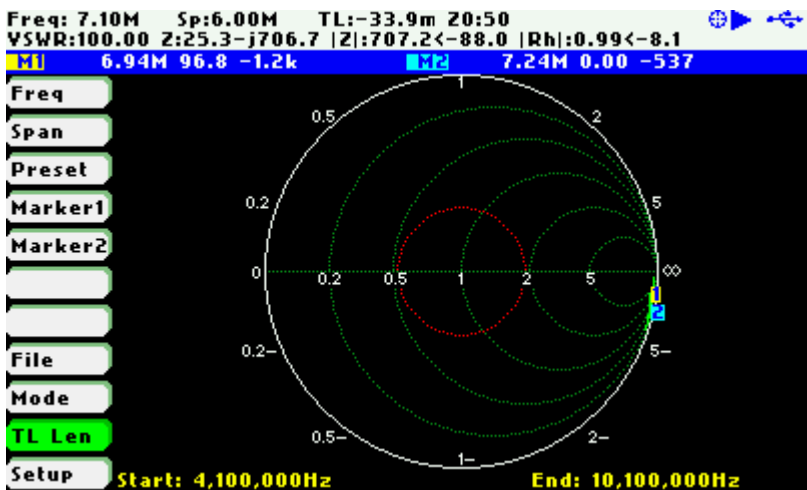

# **13 Specifications**

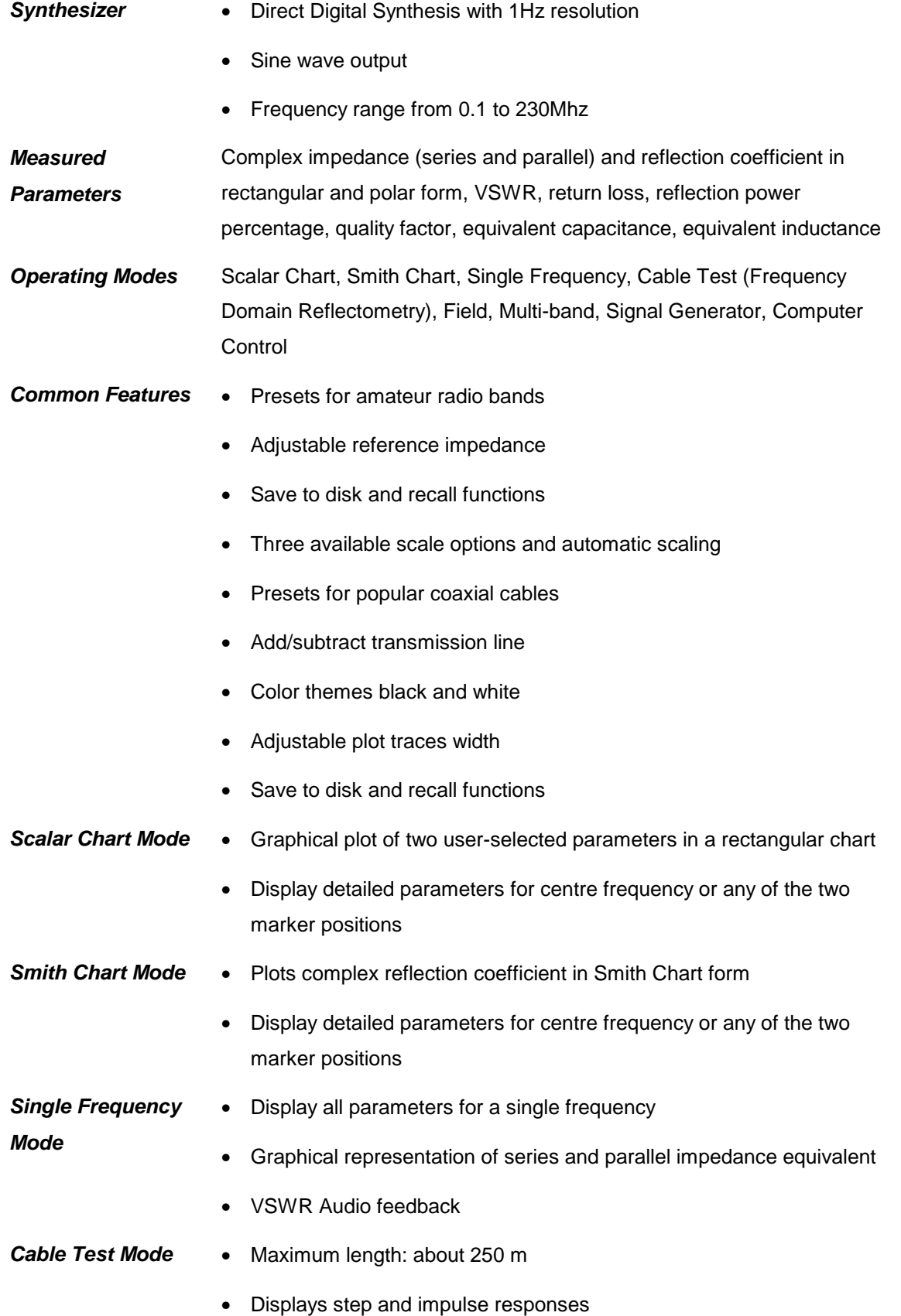

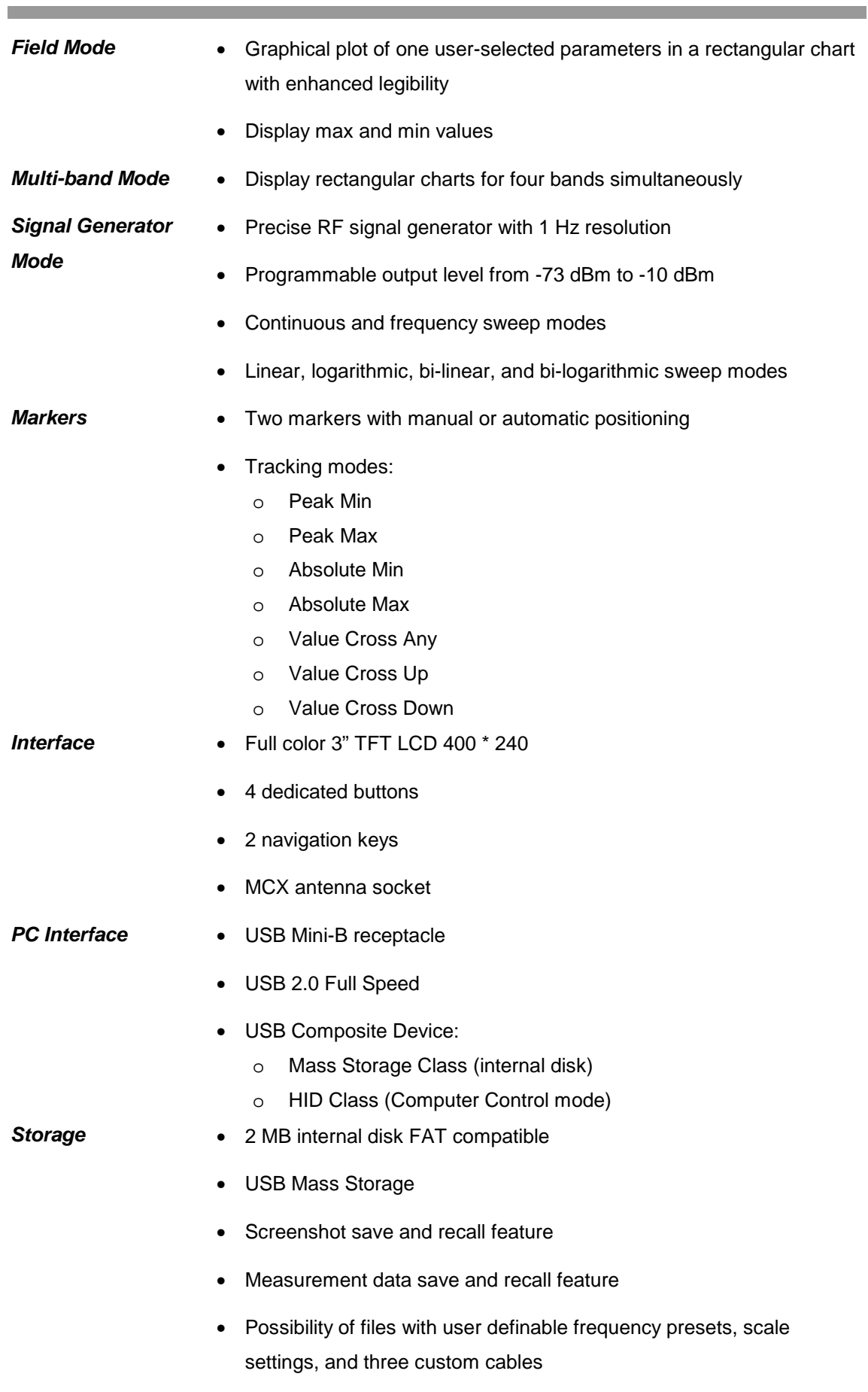

• Measurements data files compatible with SARK Plots and ZPLOTS

T.

 $(C<sub>c</sub>)$  BY-NC-SA

 $(c)$  BY-NC-SA

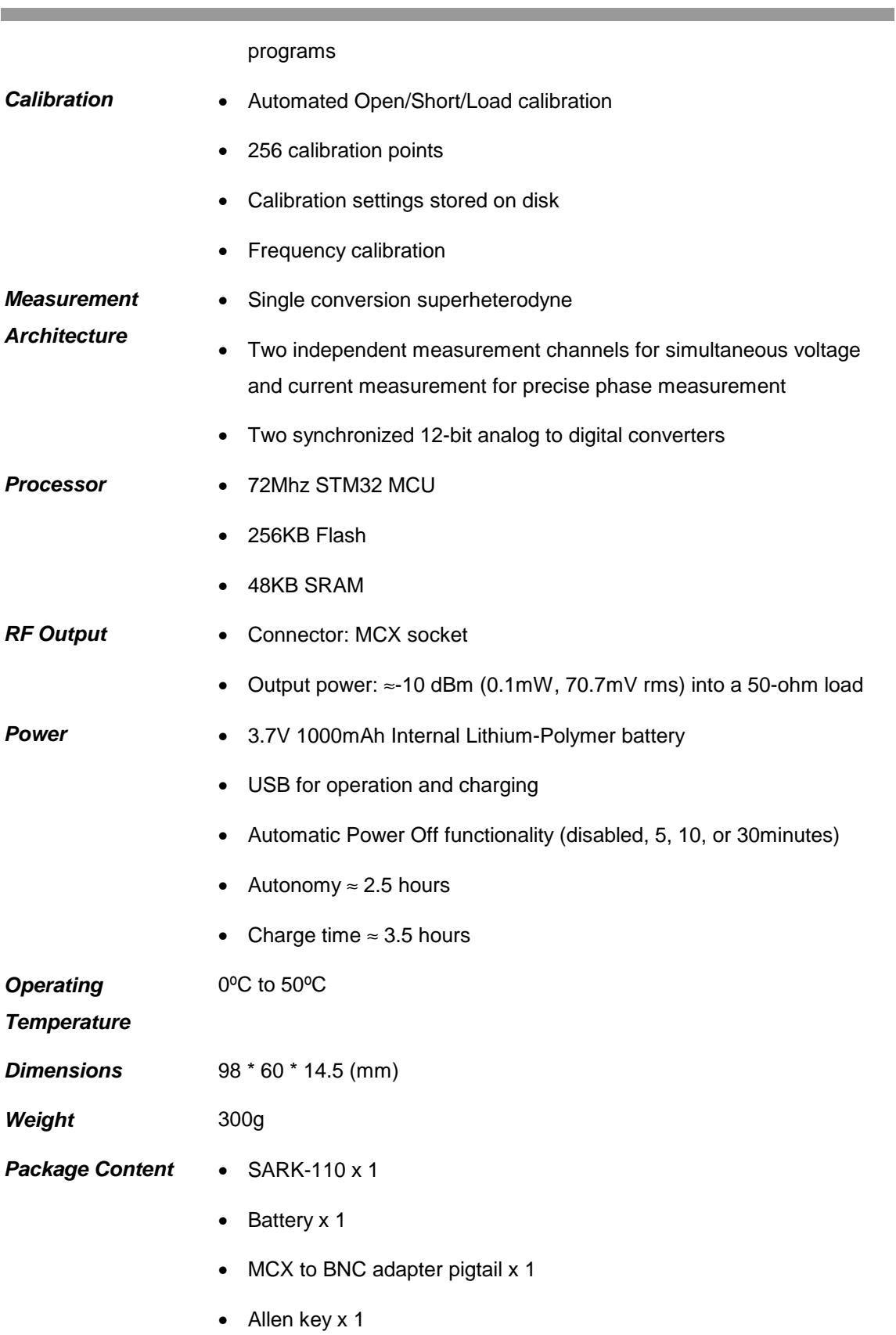

### **14 Precautions**

- 1. Never connect the unit to an antenna during a lightning storm. Lightning strikes and static discharges can damage the unit and may kill the operator.
- 2. Never apply an RF signal or any other external voltage to the test port of this unit. Doing so may damage the unit. Note that powerful active transmitters nearby may induce a high RF voltage on the antenna.
- 3. The test port is ESD protected, however, static build-up on an antenna may cause damage to the unit when connected. As a precaution, always discharge the antenna before connecting and after operation, disconnect the antenna.
- 4. This product emits a low power RF signal during its active measurement mode. When connected to an antenna system, this radiation may cause interference to nearby communication systems. Connect only for as long is necessary.

# **15 Regulatory Warning**

This equipment is intended for use in a laboratory test environment only.

The product generates and radiates radio frequency energy and has not been tested for compliance with the limits of computing devices pursuant to subpart J of part 15 of FCC rules, which are designed to provide reasonable protection against radio frequency interference.

Operation of this equipment in other environments may cause interference with radio communications, in which case, the user is required to take whatever measures may be needed to correct this interference at their own expense.

# **16 Acknowledgments**

- I would like to offer a special thanks to Seeed Studio for making this product a reality.
- The analyzer schematics and layout have been developed using the DesignSpark PCB tool. Product information is available at: www.designspark.com/pcb
- The analyzer firmware has been developed using the Lite edition of the Atollic TrueSTUDIO<sup>®</sup> for STM32. Product information is available at: www.atollic.com
- FAT File System was provided by the ChaN, FatFs module.
- The STM32 firmware and USB library are provided by STMicroelectronics.
- Many thanks to Dan Maguire, AC6LA, for the great ZPLOTS MSExcel application: http://www.ac6la.com/zplots.html

# **Appendix A: Theory of Operation**

The block diagram below illustrates the main functional blocks of the SARK-110 Antenna Analyzer:

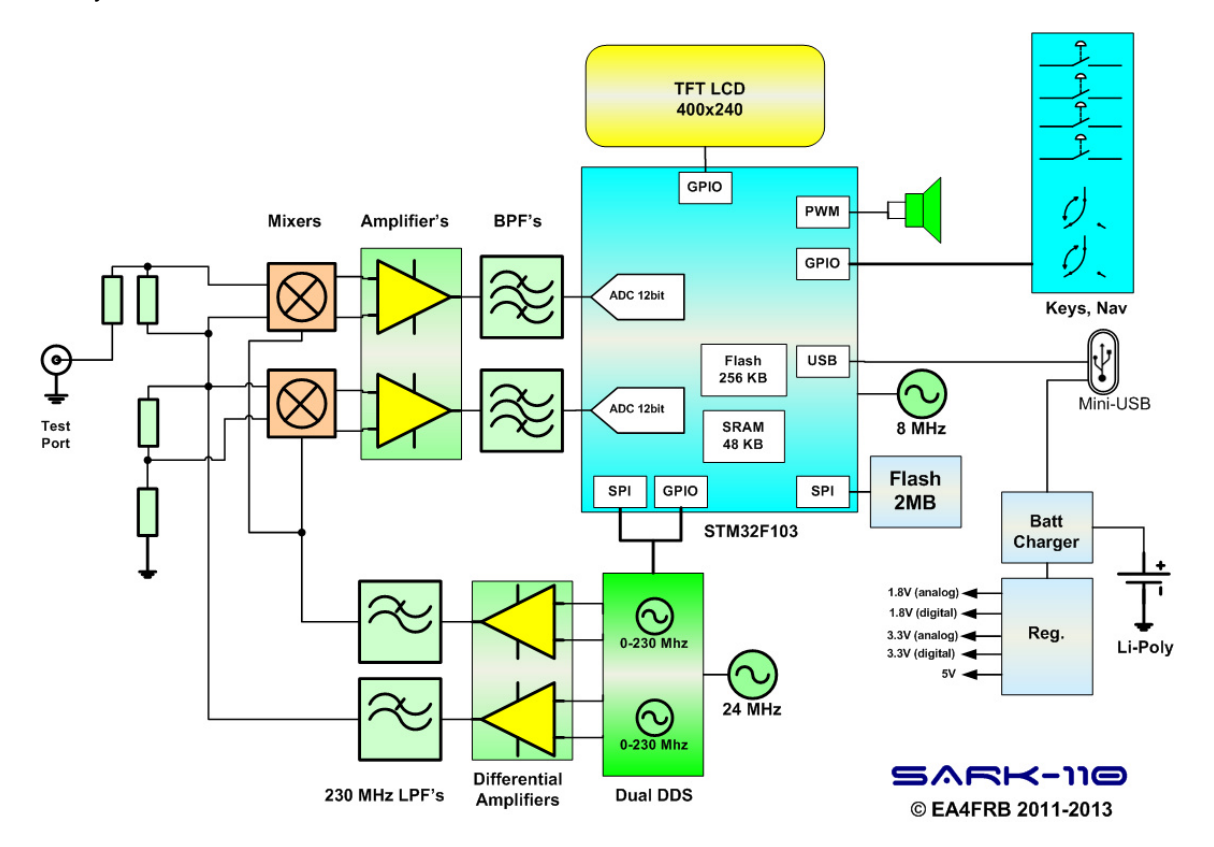

The SARK-110 is comprised of four main sections: a signal generator used as source for stimulus, a bridge to provide the signal separation, two tuned receivers that downconvert and detect the signals, and a microcontroller and display for calculating and reviewing the results.

The signal generator is provided by the single chip dual direct digital synthesizer (DDS) AD9958 from Analog Devices, which generates a sinusoidal stimulus signal for the impedance measurement and the local oscillator signal for the tuned receivers (mixers). One of the DDS channels operates at the specified test frequency and the other is programmed to operate just 1 kHz above it, which is the value of the intermediate frequency. The DDS has an internal oscillator driven by an external 24 MHz crystal and it is able to multiply this clock internally by a user configurable factor of 4 to 20, so the maximum internal clock frequency is 480 MHz. In general the DDS can be configured to generate a frequency of up to one third of the clock frequency but in this design due to the external reconstruction filter it is possible to achieve an output frequency of up to 230 MHz.

The amplitude level of the DDS channel's output is frequency dependent and it is reduced with the increase of frequency following a SIN(X)/X function. The SARK-110 software compensates this amplitude rolloff effect by using the capability of the DDS to adjust the amplitude level of the output signal so the analyzer maintains flat output amplitude.

#### $(c)$  BY-NC-SA

The output of each of the DDS channels is differential so it is amplified by a dual high speed current feedback amplifier working in differential input mode and with output in single ended mode. In most of the DDS designs it is used a broadband balun transformer to convert to single end mode but because the reduced height available in the SARK110 enclosure it has been selected silicon based solution.

The output of each amplifier is followed by elliptic low pass filters with a cut-off frequency of 230 MHz. These filters reduce the level of the spurious high frequency components that appear in the output of the DDS. These high frequency components consist of aliases at multiples of the internal clock frequency besides other spurs.

For the measurement of the impedance it has been used a resistive bridge because its simplicity and good frequency response, working down to DC. In the bridge a voltage across one resistor is proportional to the voltage being applied to the circuit under test and the voltage across another resistor is proportional to the current flowing into the circuit connected to the analyzer's test port. Both the magnitude and phase are measured. The ratio of these two voltages corresponds to the impedance we want to measure.

One of the mixers is used for the voltage measurement and the other for the current measurement. The output of the mixers is the 1 kHz signal which is then amplified and filtered with a band pass filter before digitizing. Identical mixer and amplifier circuits are used for both the voltage and current sensing paths. Any small differences in the gain and phase shift of these two signal paths are taken care of by the calibration process.

The core of the analyzer is an STM32F103 microcontroller from STMicroelectronics. This microcontroller incorporates the high-performance ARM Cortex M3 32 bit core operating at a 72 MHz frequency, a Flash memory of 256 KB, SRAM of 48 KB, and an extensive range of I/O and peripherals including a USB device controller and three 12-bit ADC converters. The digitizing of the 1 KHz signal is done by two independent 12-bit ADC converters contained in the STM32 MCU. These two converters operate simultaneously and synchronized, so providing a good accuracy for the phase measurement.

The two sets of digital data from the voltage and current sensors are analyzed using an optimized implementation of the discrete Fourier transform that works with a single bin. This produces the amplitude and phase of the 1 kHz fundamental signal and cancels out any dc component due to offsets in the operational amplifiers. The magnitude of the load impedance is the voltage amplitude divided by the current amplitude. The phase angle of the impedance is the difference in the phase angles of the voltage and current. Knowing these two parameters, we can calculate the equivalent resistance and reactance of the load impedance. The rest of parameters such as the VSWR, reflection coefficient, etc; are derived from the measured impedance value.

# **Appendix B: Fundamental Parameters**

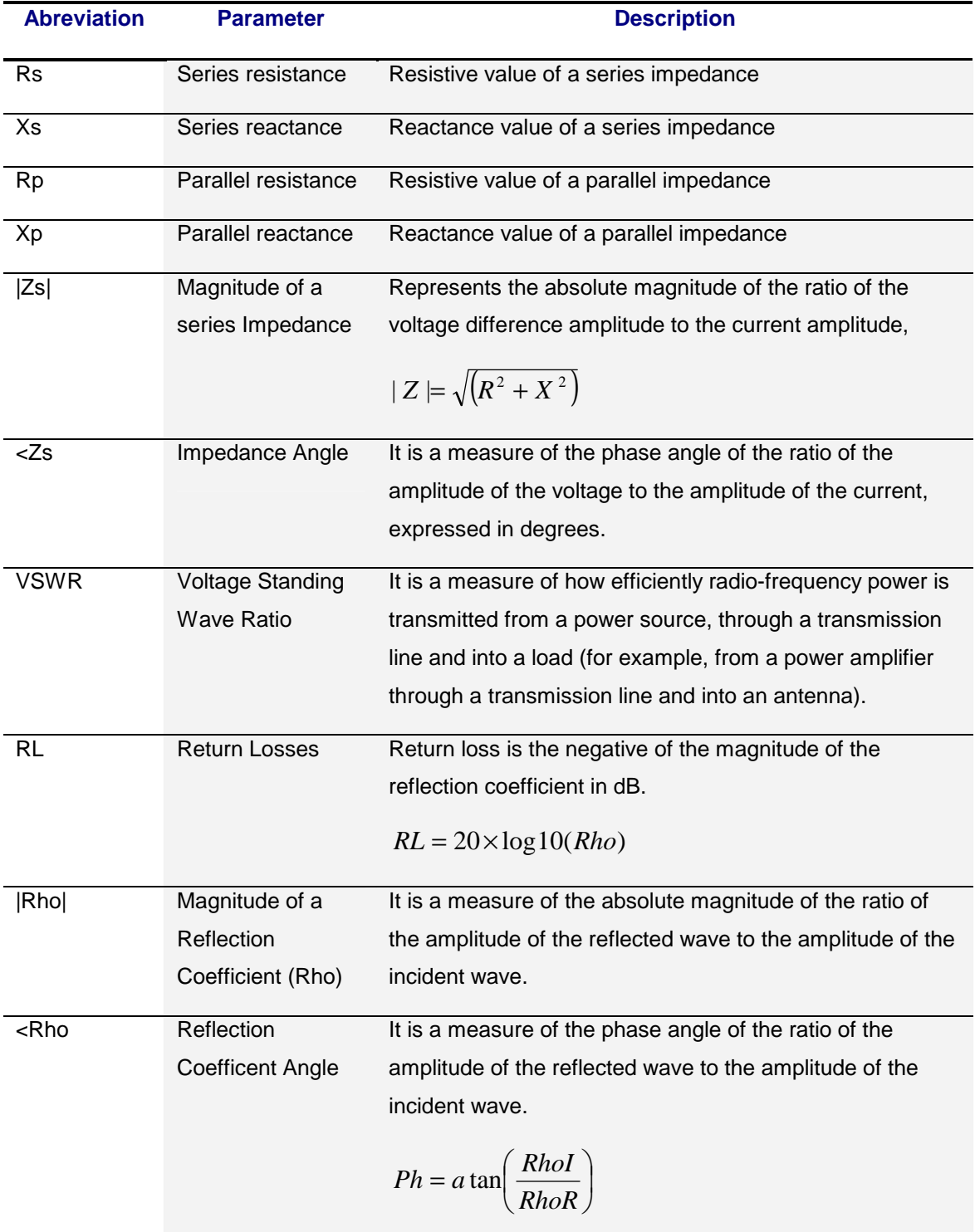

T.

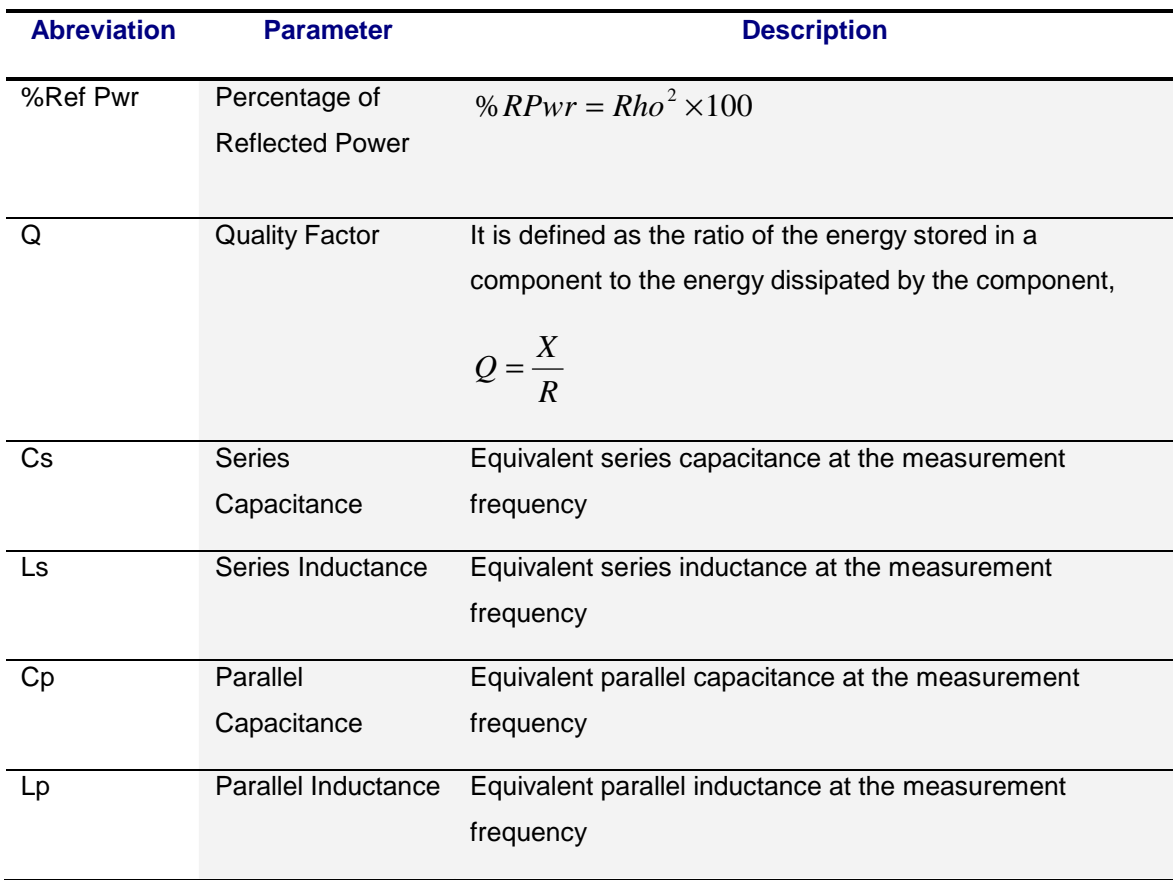

# **Appendix C: Upgrading the firmware**

The SARK-110's firmware may be upgraded via USB as described in the following steps:

This procedure assumes you have downloaded the appropriate update file from:

http://sark110.ea4frb.eu/files/firmware

 $\triangleright$  Note: Two versions of the zipped upgrade file are always available. This is explained on the download page

The downloaded file should be unzipped to produce an update file in the format:

SARK110-VAA-APP-x.y.z.dfu Where x.y.z is the incremental version number.

- 1. Connect the SARK-110 to the PC with a USB cable
- 2. Copy the firmware file, e.g. SARK110-VAA-APP.x.y.z.dfu to the SARK's USB disk
- 3. Power off the SARK-110 and power it on again while simultaneously holding down the Run/Hold **[►||]** button
- 4. The Device Firmware Upgrade screen prompts you to install the firmware file
- 5. If several firmware files are on the USB disc, use Navigator B to select the file to load
- 6. The firmware upgrade will commence after pressing the Select **[■]** button
- 7. Once complete, press the "Save Conf" **[▲]** button, which will reset the analyzer and run the upgraded firmware

# **Appendix D: OSL Calibration**

The SARK-110 provides a calibration procedure to compensate for the stray capacitance and impedance of the external test fixture, e.g. the extension cable. This should be performed every time the external test fixture is changed as well as periodically.

Calibration is performed by using a set of calibration plugs consisting of: an **O**pen circuit, a **S**hort circuit and a calibrated **l**oad having the same value as the reference impedance. These loads are connected sequentially to the end of the test lead as instructed on the screen as described below.

To set the reference impedance, please refer to **Setup - Z0** in the chapter 3.12.

The place where these loads are connected during the calibration is called the Reference Plane.

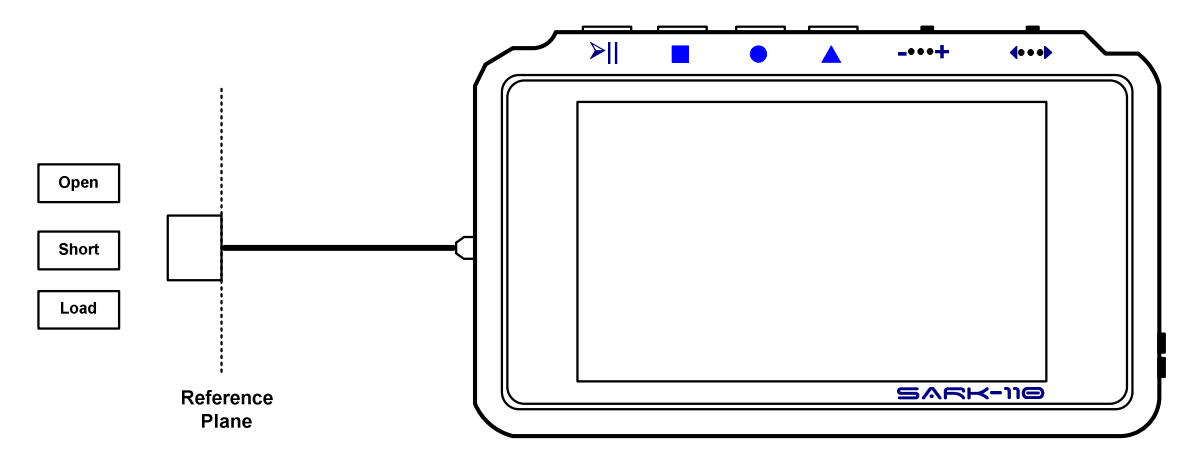

The analyzer performs a series of measurements with these loads, calculating error coefficients that are stored in a file that is automatically loaded each time the analyzer is run. These error coefficients are used to correct the measured values.

 $\triangleright$  For those who wish to make the calibration load set themselves, please see Appendix F.

The calibration operation is selected from the menus **«Setup»** «Calibration» «OSL Calibration».

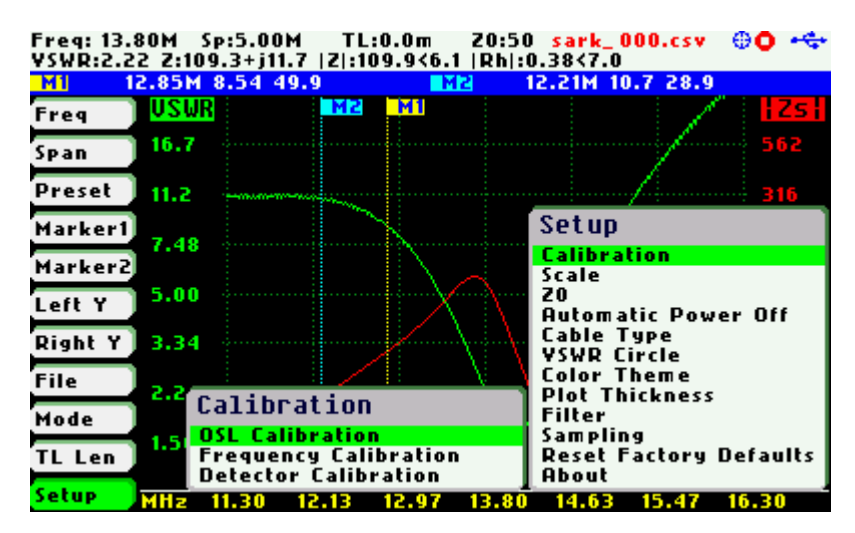

The calibration procedure is as follows:

Connect the open load.

Press the button to continue, or the button to cancel.

The calibration progress will be shown in the display bar.

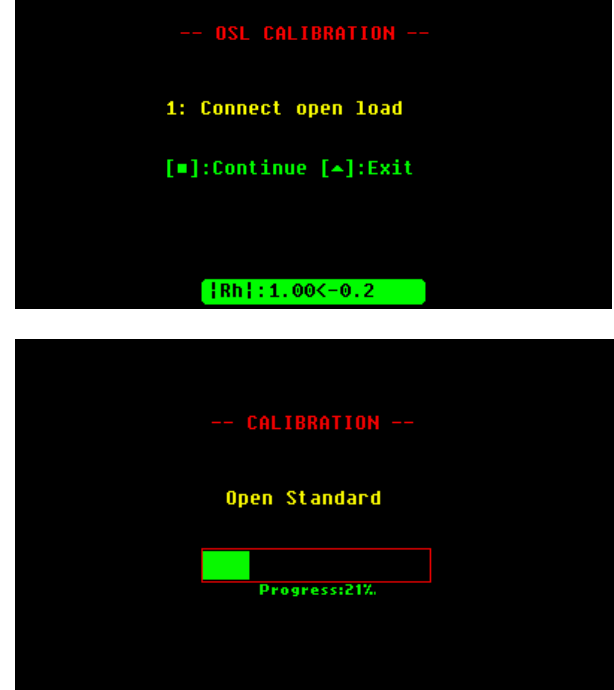

Connect the short-circuit load.

Press the button to continue, or the button to cancel.

2: Connect short load [\*]:Continue [\*]:Exit  $[1Rh]: 0.75< 179.7$ 

The calibration progress will be shown in the display bar.

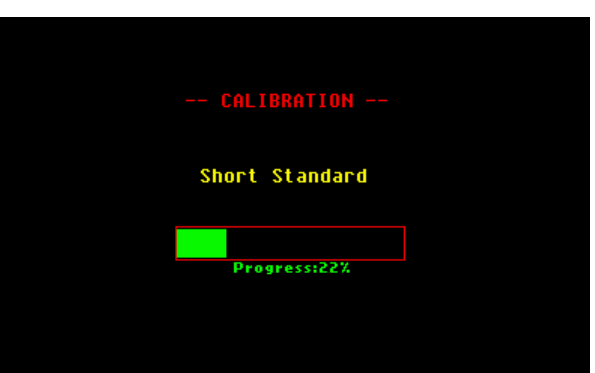

#### $(C<sub>c</sub>)$  BY-NC-SA

Connect the reference load.

Press the button to continue, or the button to cancel.

The calibration progress will be shown in the display bar.

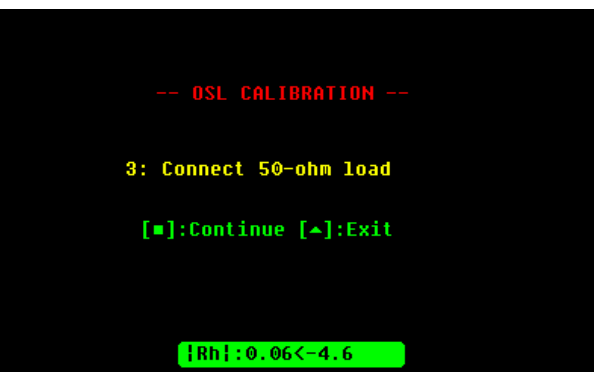

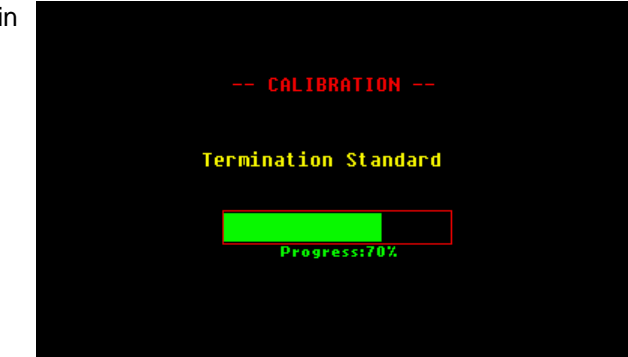

Press the button to apply the calibration settings, or the button to cancel.

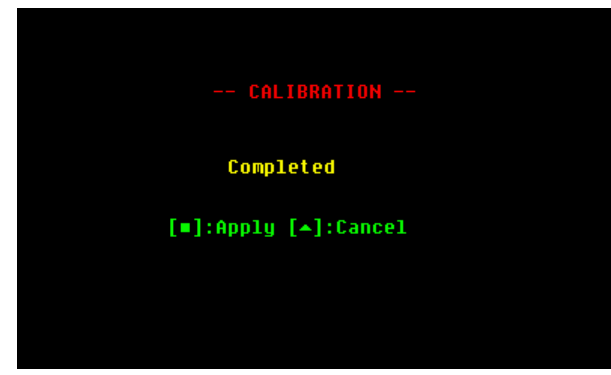

# **Appendix E: Frequency Calibration**

This setup permits the frequency synthesizer to be calibrated to 1 Hz. The calibration operation is available at **«Setup»** «Calibration» «Frequency Calibration».

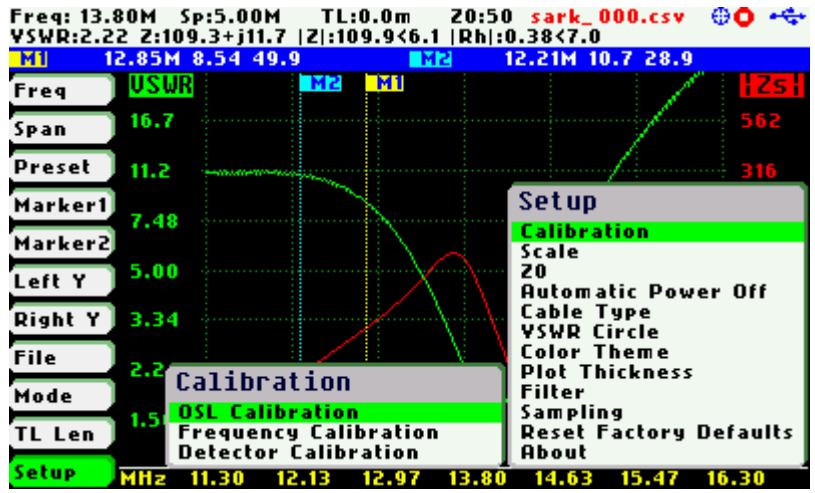

To calibrate the synthesizer, adjust the frequency while measuring it with an accurate frequency counter or, alternatively, zero-beat it against WWV. When an exact 10 MHz output is obtained, press the Select **[■]** button to permanently store the setting.

Press the Save Screen **[●]** button in case there is a need to restore the default setting.

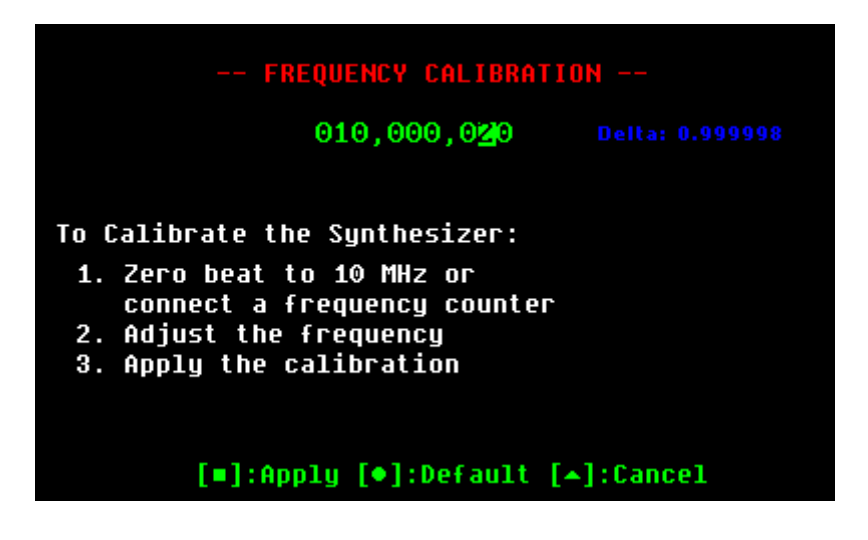

# **Appendix F: Detector Calibration**

This procedure performs aligment of the SARK-110's internal measurement circuits. This operation is done once at the factory and it is not necessary for the user to repeat it, but the procedure is detailed for completeness.

The following test loads are required: 0, 50, 100, and 200-ohm. These loads need to be precise and stable and should be properly implemented in order to have the least possible stray impedance.

Before performing this operation it is strongly recommended that the file containing the factory results, **detcalib.dat**, is backed up to enable a restore, if needed.

The calibration operation is available at **«Setup»** «Calibration» «Detector Calibration».

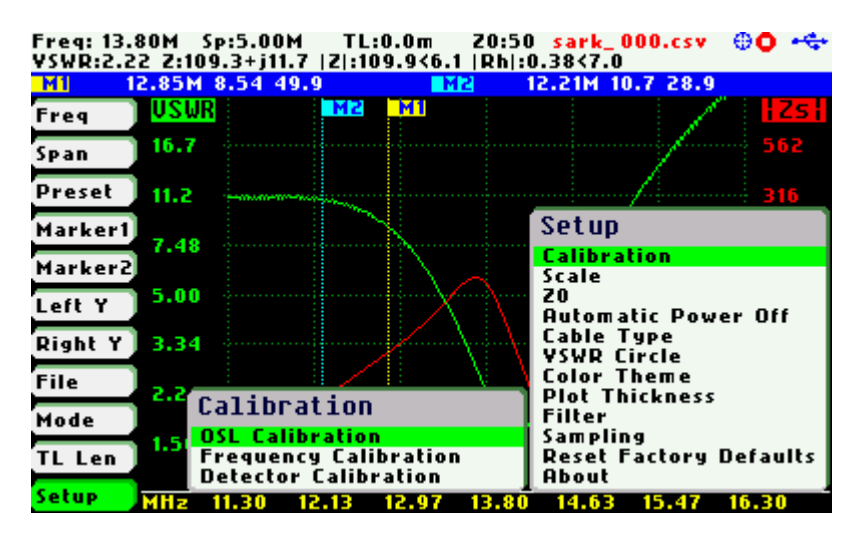

The calibration procedure is as follows:

Connect the short load.

Press the button to continue, or the button to cancel.

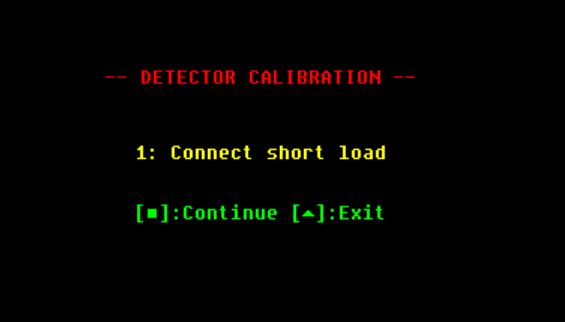

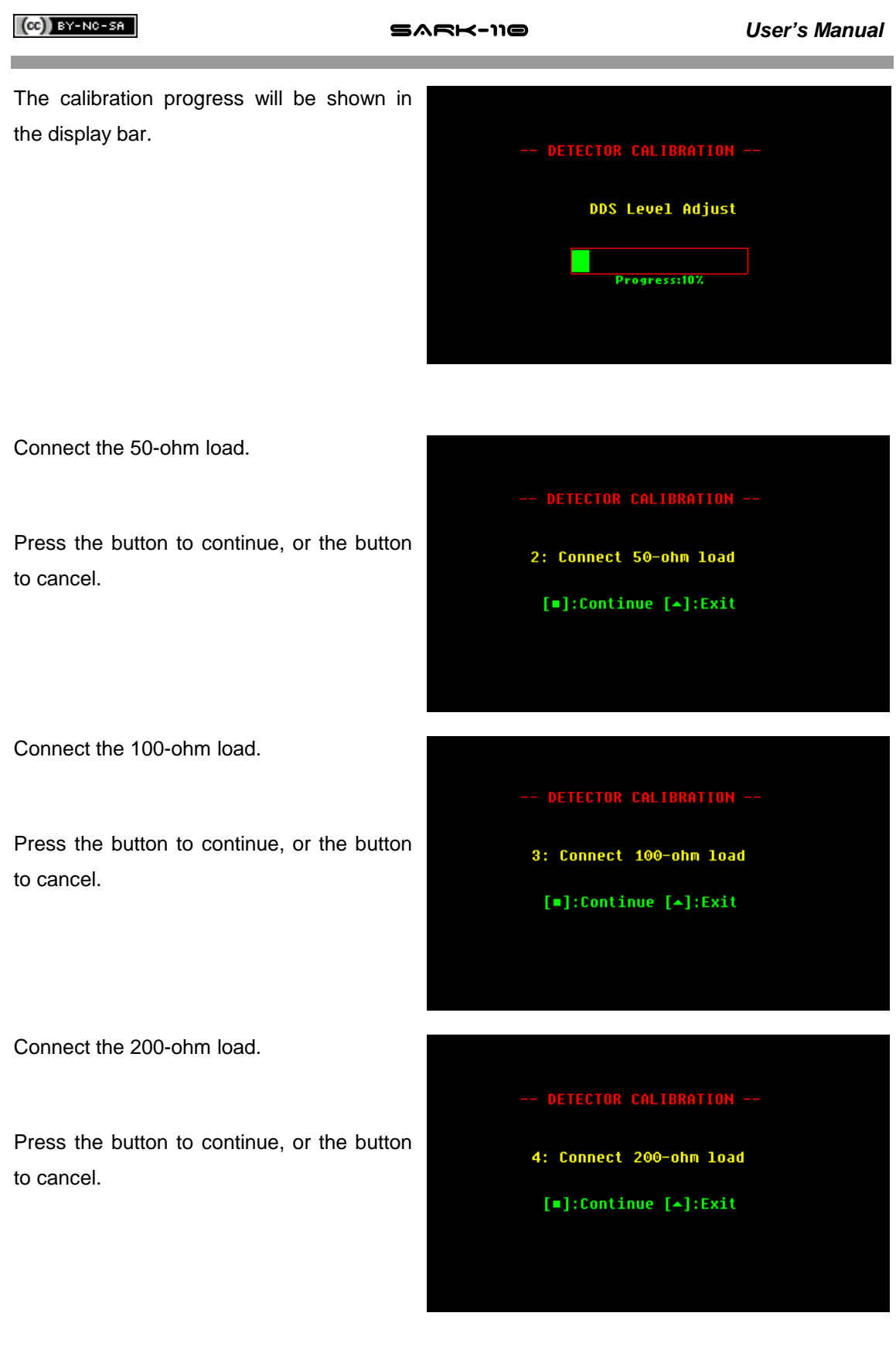

#### $(G)$  BY-NC-SA

The calibration is completed.

The calibration coefficients are shown at the bottom of the screen, for information.

Press the button to apply the calibration settings, or the button to cancel.

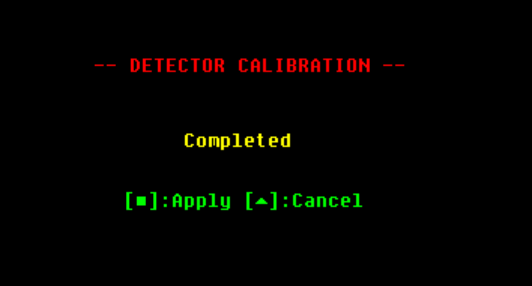

M:1.082290, B:2.665426, P:3.017183

# **Appendix G: Frequency Presets**

Default frequency presets can be modified by user by supplying special text file stored into the device disk. The file name must be "preset.txt" and the format for each band entry in the file is the following:

legend, start freq, stop\_freq, def\_mul\_freq, def\_mul\_span, marker1\_freq, marker2\_freq

#### **Where:**

- o legend: string to be display in the preset menu (max length: 20)
- o start\_freq: start frequency, specified in MHz
- o stop\_freq: stop frequency, specified in MHz
- o def\_mul\_freq: default multiplier for setting the frequency
- o def\_mul\_span: default multiplier for setting the span
- o marker1\_freq: default marker 1 frequency, specified in MHz
- o marker2\_freq: default marker 2 frequency, specified in MHz

#### **Example:**

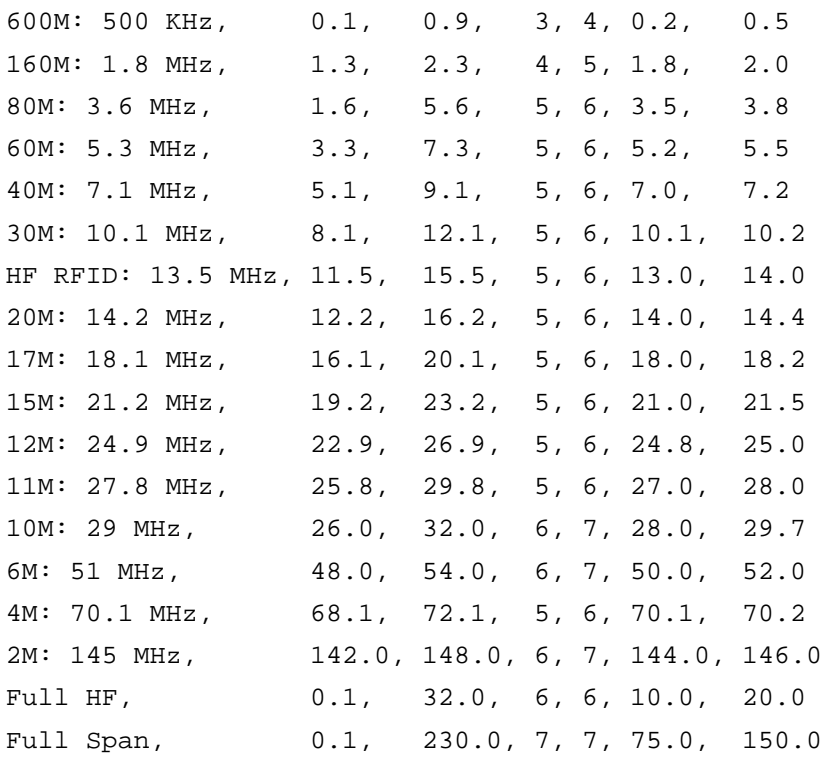

# **Appendix H: Scale Presets**

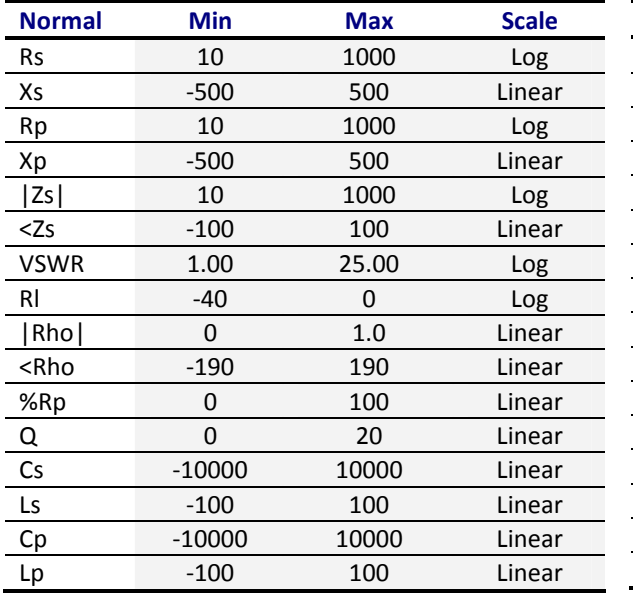

Following tables show the default scale presets:

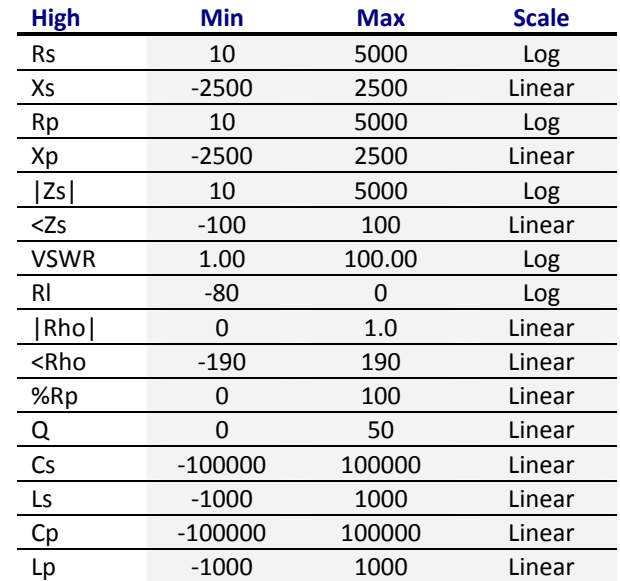

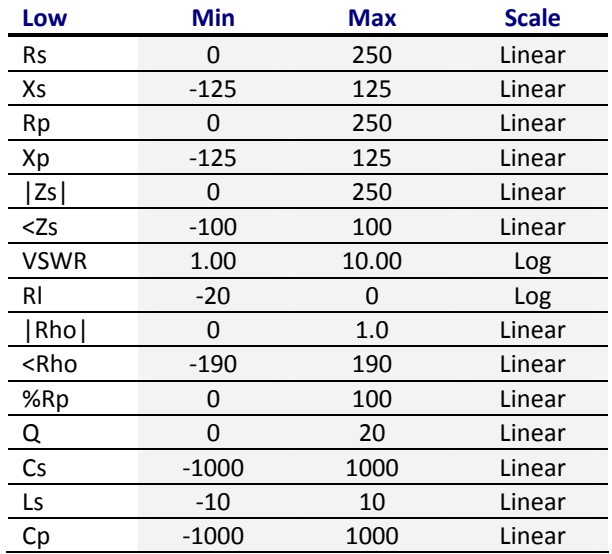

п

#### $(C<sub>c</sub>)$  BY-NC-SA

Default scale presets can be modified by user by supplying special text files stored into the device disk. The file names for each of the scales have to be the following:

- «Scale» «Normal»  $\rightarrow$  "scal\_def.txt"
- «Scale» «High»  $\rightarrow$  "scal\_hig.txt"
- «Scale» «Low»  $\rightarrow$  "scal\_low.txt"
- «Scale» «Auto»  $\rightarrow$  "scal\_aut.txt"

The files must contain an entry for each parameter with the following sintaxis:

min,max,log {Y,N}

Note that logarithmic scales do not accept negative ranges.

Example (file name "scal\_def.txt"):

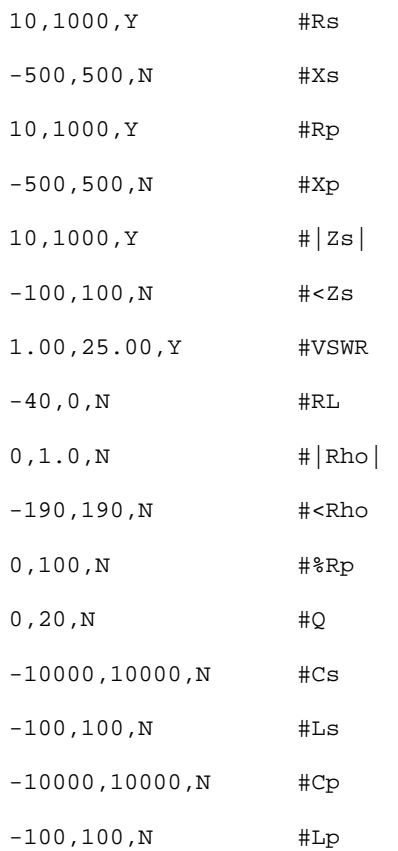

# **Appendix I: Custom Cable Settings**

The SARK-110 allows user specifying three custom cable settings by supplying special text file stored into the device disk. The file name must be "custcab.txt" and the format for each cable entry in the file is the following:

```
legend, Z0, VF, K0, K1, K2
```
#### **Where:**

- o legend: string to be display in the preset menu (max length: 20)
- o Z0: characteristic impedance
- o VF: velocity factor
- o K0: DC resistance, dB/100ft
- o K1: coefficient for conductor loss, dB/100ft
- o K2: coefficient for dielectric loss, dB/100ft

#### **Example:**

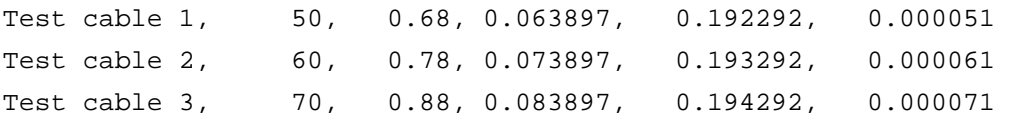

# **Appendix J: Making Calibration Loads**

The calibration loads can be made with BNC plugs, such as shown in the image below:

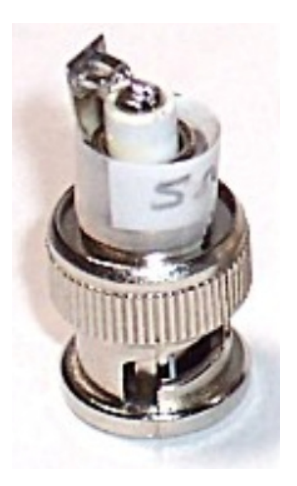

Recommended parts list to build the different loads:

#### **Short:**

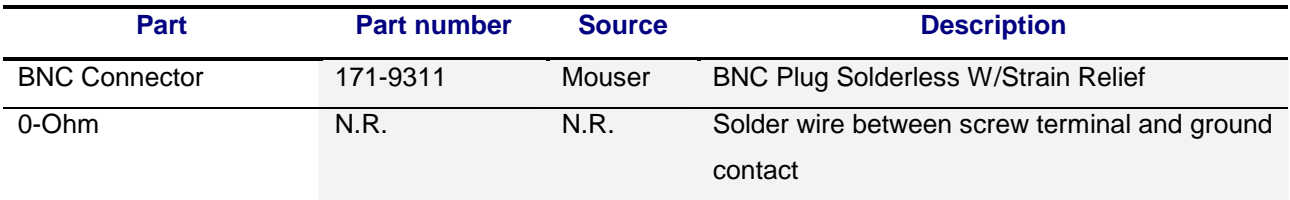

#### **50-ohm:**

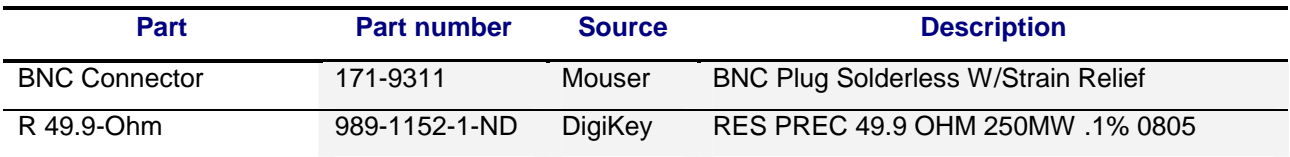

#### **100-ohm:**

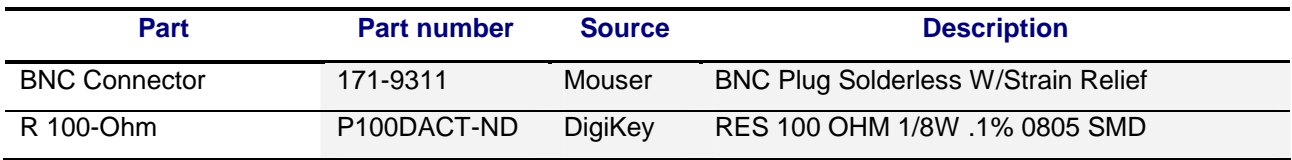

#### **200-ohm:**

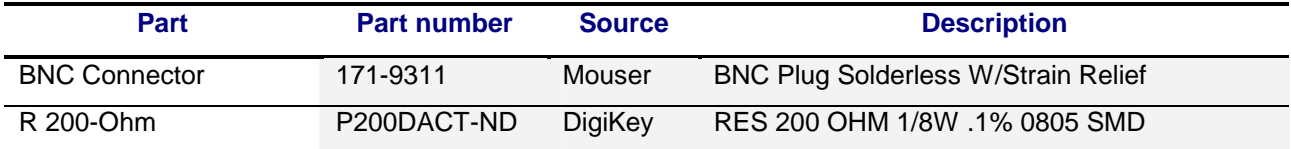

# **Open:**

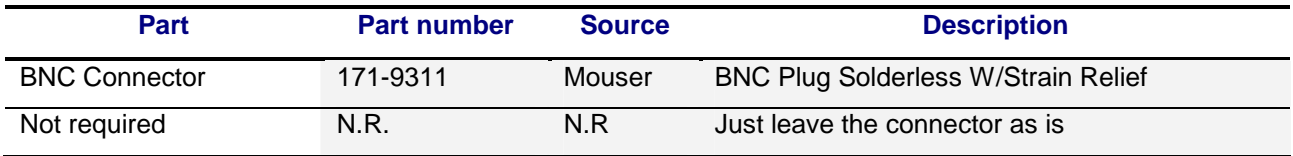